Dell Precision M3800 Gebruiksaanwijzing

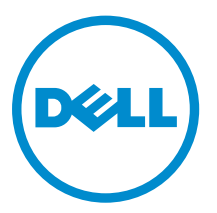

Regelgevingsmodel: P31F Regelgevingstype: P31F001

# Opmerkingen, voorzorgsmaatregelen, en waarschuwingen

OPMERKING: Een OPMERKING duidt belangrijke informatie aan voor een beter gebruik van de a Santa Ba computer.

WAARSCHUWING: EEN WAARSCHUWING duidt potentiële schade aan hardware of potentieel gegevensverlies aan en vertelt u hoe het probleem kan worden vermeden.

GEVAAR: EEN WAARSCHUWING duidt op een risico van schade aan eigendommen, lichamelijk letsel of overlijden.

#### **©** 2013 Dell Inc. Alle rechten voorbehouden.

Handelsmerken die in dit document worden gebruikt: Dell™, het Dell-logo, Dell Boomi™, Dell Precision™ , OptiPlex™, Latitude™, PowerEdge™, PowerVault™, PowerConnect™, OpenManage™, EqualLogic™, Compellent™, KACE™, FlexAddress™, Force10™, Venue™ en Vostro™ zijn handelsmerken van Dell Inc. Intel®, Pentium®, Xeon®, Core® en Celeron® zijn gedeponeerde handelsmerken van Intel Corporation in de V.S. en andere landen. AMD® is een gedeponeerd handelsmekr en AMD Opteron™, AMD Phenom™ en AMD Sempron™ zijn handelsmerken van Advanced Micro Devices, Inc. Microsoft®, Windows®, Windows Server®, Internet Explorer®, MS-DOS®, Windows Vista® en Active Directory® zijn handelsmerken of gedeponeerde handelsmerken van Microsoft Corporation in de Verenigde Staten en/of andere landen. Red Hat® en Red Hat® Enterprise Linux® zijn gedeponeerde handelsmerken van Red Hat, Inc. in de Verenigde Staten en/of andere landen. Novell® en SUSE® zijn gedeponeerde handelsmerken van Novell Inc. in de Verenigde Staten en andere landen. Oracle® is een gedeponeerd handelsmerk van Oracle Corporation en/of aangesloten bedrijven. Citrix®, Xen®, XenServer® en XenMotion® zijn gedeponeerde handelsmerken of handelsmerken van Citrix Systems, Inc. in de Verenigde Staten en/of andere landen. VMware®, vMotion®, vCenter®, vCenter SRM™ en vSphere® zijn gedeponeerde handelsmerken van VMware, Inc. in de Verenigde Staten of andere landen. IBM® is een gedeponeerd handelsmerk van International Business Machines Corporation.

2013 -12

Rev. A00

# Inhoudsopgave

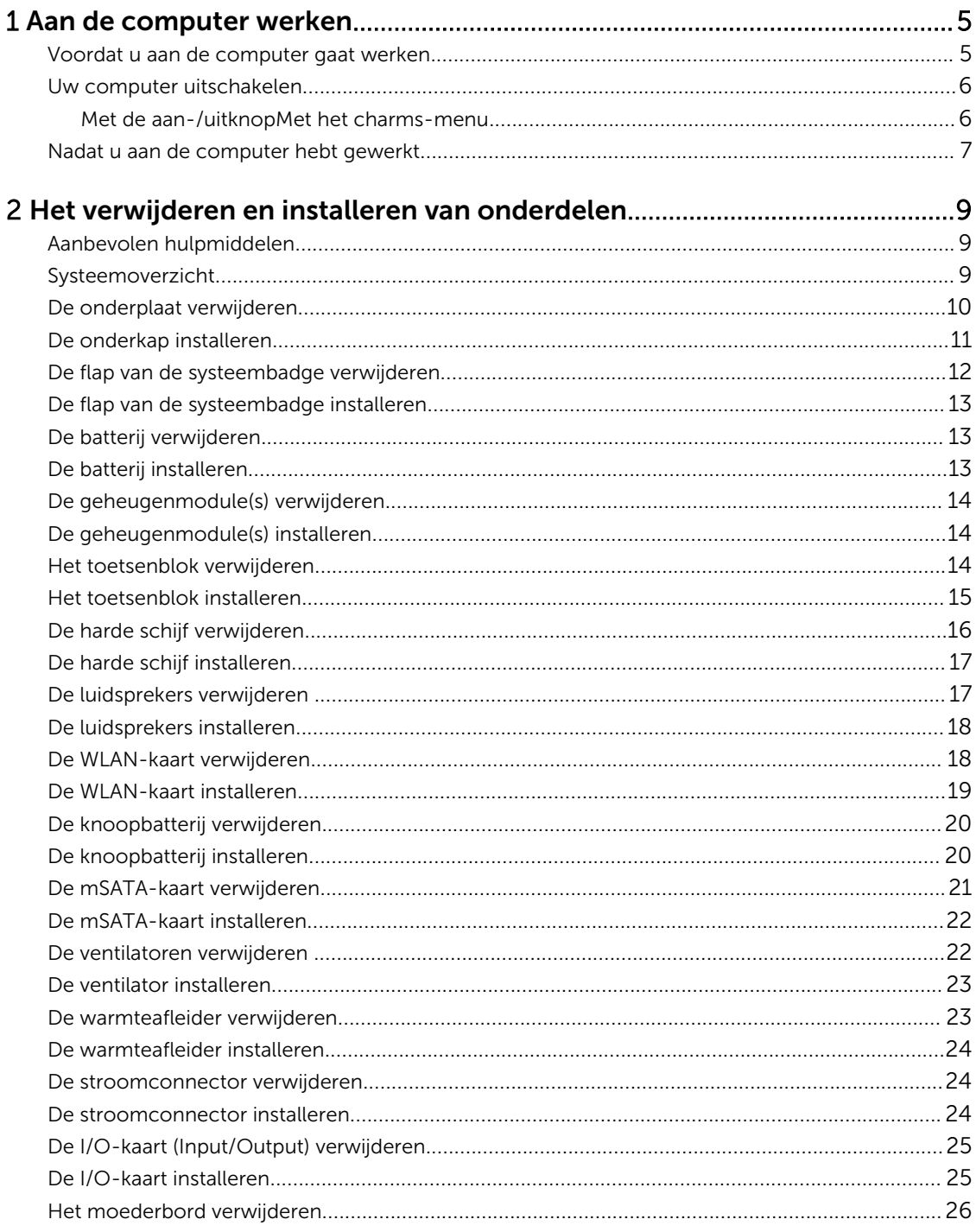

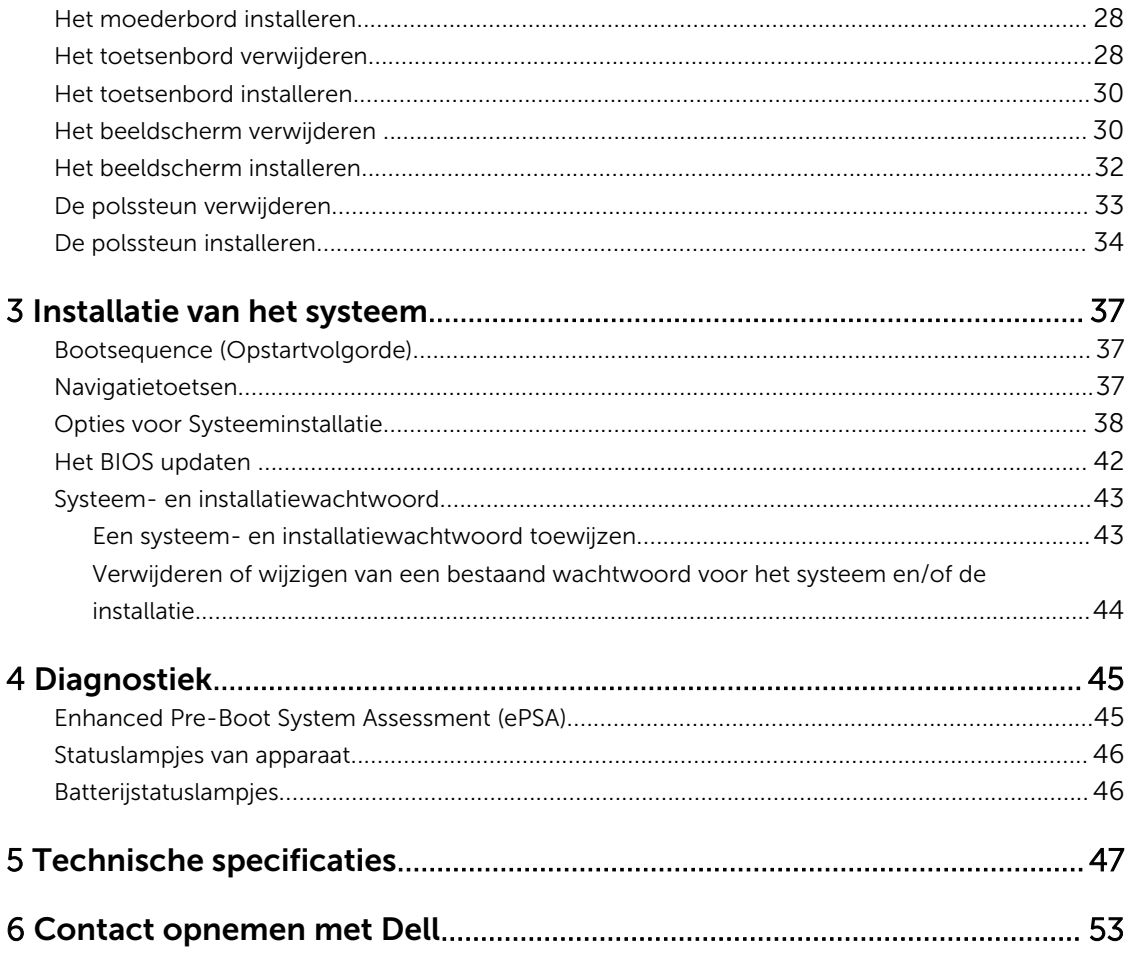

1

# Aan de computer werken

### Voordat u aan de computer gaat werken

Volg de onderstaande veiligheidsrichtlijnen om uw eigen veiligheid te garanderen en de computer tegen mogelijke schade te beschermen. Tenzij anders aangegeven, wordt er bij elke procedure in dit document van de volgende veronderstellingen uitgegaan:

- U hebt de veiligheidsinformatie geraadpleegd die bij uw computer is geleverd.
- Een onderdeel kan worden vervangen of, indien afzonderlijk aangeschaft, worden geïnstalleerd door de verwijderingsprocedure in omgekeerde volgorde uit te voeren.

GEVAAR: Lees de veiligheidsinstructies die bij de computer zijn geleverd alvorens u werkzaamheden binnen de computer uitvoert. Raadpleeg voor meer informatie over veiligheidsrichtlijnen onze webpagina over wet- en regelgeving op www.dell.com/ regulatory\_compliance .

WAARSCHUWING: Een groot aantal reparaties mag alleen door een erkend servicemonteur worden uitgevoerd. U mag alleen probleemoplossing en eenvoudige reparaties uitvoeren zoals toegestaan volgens de documentatie bij uw product of zoals geïnstrueerd door het on line of telefonische team voor service en ondersteuning. Schade die het gevolg is van onderhoud dat niet door Dell is geautoriseerd, wordt niet gedekt door uw garantie. Lees de veiligheidsinstructies die bij het product zijn geleverd en leef deze na.

WAARSCHUWING: Voorkom elektrostatische ontlading door uzelf te aarden met een aardingspolsbandje of door regelmatig een ongeverfd metalen oppervlak aan te raken, zoals een connector aan de achterkant van de computer.

WAARSCHUWING: Ga voorzichtig met componenten en kaarten om. Raak de componenten en de contacten op kaarten niet aan. Pak kaarten vast bij de uiteinden of bij de metalen bevestigingsbeugel. Houd een component, zoals een processor, vast aan de uiteinden, niet aan de pinnen.

WAARSCHUWING: Verwijder kabels door aan de stekker of aan de kabelontlastingslus te trekken en niet aan de kabel zelf. Sommige kabels zijn voorzien van een connector met borglippen. Als u dit type kabel loskoppelt, moet u de borglippen ingedrukt houden voordat u de kabel verwijdert. Trek connectoren in een rechte lijn uit elkaar om te voorkomen dat connectorpinnen verbuigen. Ook moet u voordat u een kabel verbindt, controleren of beide connectoren op juiste wijze zijn opgesteld en uitgelijnd.

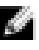

OPMERKING: De kleur van uw computer en bepaalde onderdelen kunnen verschillen van de kleur die in dit document is afgebeeld.

Om schade aan de computer te voorkomen, moet u de volgende instructies opvolgen voordat u in de computer gaat werken.

- 1. Zorg ervoor dat het werkoppervlak vlak en schoon is, om te voorkomen dat de computerkap bekrast raakt.
- 2. Schakel uw computer uit (zie Uw computer uitschakelen).
- 3. Als de computer op een dockingstation zoals een optionele Media Base of slice-batterij is aangesloten, dient u deze los te koppelen.

WAARSCHUWING: Wanneer u een netwerkkabel wilt verwijderen, moet u eerst de connector van de netwerkkabel uit de computer verwijderen en daarna de netwerkkabel loskoppelen van het netwerkapparaat.

- 4. Verwijder alle stekkers van netwerkkabels uit de computer.
- 5. Haal de stekker van de computer en van alle aangesloten apparaten uit het stopcontact.
- 6. Sluit het beeldscherm en zet de computer ondersteboven op een plat werkoppervlak neer.

OPMERKING: U voorkomt schade aan het moederbord door de hoofdbatterij te verwijderen voordat u de computer een onderhoudsbeurt geeft.

- 7. Verwijder de hoofdbatterij.
- 8. Zet de computer met de bovenzijde omhoog.
- 9. Klap het beeldscherm open.
- 10. Druk op de aan-uitknop om het moederbord te aarden.

 $\setminus$  WAARSCHUWING: U beschermt zich tegen elektrische schokken door altijd eerst de stekker uit het stopcontact te halen voordat u de computerbehuizing opent.

WAARSCHUWING: Raak onderdelen pas aan nadat u zich hebt geaard door een ongeverfd metalen oppervlak van de behuizing aan te raken, zoals het metaal rondom de openingen voor de kaarten aan de achterkant van de computer. Raak tijdens het werken aan uw computer af en toe een ongeverfd metalen oppervlak aan om eventuele statische elektriciteit, die schadelijk kan zijn voor interne componenten, te ontladen.

11. Verwijder eventueel geïnstalleerde ExpressCards of smartcards uit de sleuven.

#### Uw computer uitschakelen

WAARSCHUWING: U voorkomt gegevensverlies door alle gegevens in geopende bestanden op te slaan en de bestanden te sluiten. Sluit vervolgens alle geopende programma's voordat u de computer uitzet.

U kunt uw computer op twee manieren uitschakelen:

- 1. Met de aan-/uitknop
- 2. Met het charms-menu

#### Met de aan-/uitknop

1. Druk de **aan-/uit**-kop in en houd deze ingedrukt  $\Box$  om het beeldscherm uit te schakelen.

#### Met het charms-menu

1. Maak een schuifbeweging vanaf de rechterrand van het beeldscherm om het Charms-menu te openen.

2. Tik op **Settings** (Instellingen)  $\Box$  > Aan/uit  $\Box$  > Shut down (Afsluiten) om de computer uit te schakelen.

### Nadat u aan de computer hebt gewerkt

Nadat u onderdelen hebt vervangen of geplaatst, moet u controleren of u alle externe apparaten, kaarten, kabels etc. hebt aangesloten voordat u de computer inschakelt.

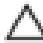

WAARSCHUWING: U voorkomt schade aan de computer door alleen de batterij te gebruiken die voor deze specifieke Dell-computer is ontworpen. Gebruik geen batterijen die voor andere Dellcomputer zijn ontworpen.

- 1. Sluit externe apparaten aan, zoals een poortreplicator, een batterijblok of mediabasis en plaats alle kaarten terug, zoals een ExpressCard.
- 2. Sluit alle telefoon- of netwerkkabels aan op uw computer.

WAARSCHUWING: Als u een netwerkkabel wilt aansluiten, sluit u de kabel eerst aan op het netwerkapparaat en sluit u de kabel vervolgens aan op de computer.

- 3. Plaats de batterij terug.
- 4. Sluit uw computer en alle aangesloten apparaten aan op het stopcontact.
- 5. Zet de computer aan.

# Het verwijderen en installeren van onderdelen

Deze paragraaf beschrijft gedetailleerd hoe de onderdelen moeten worden verwijderd uit, of worden geïnstalleerd in uw computer.

#### Aanbevolen hulpmiddelen

Bij de procedures in dit document heeft u mogelijk de volgende hulpmiddelen nodig:

- Kleine sleufkopschroevendraaier
- #0 Phillips schroevendraaier
- #1 Phillips schroevendraaier
- T5 Torx-schroevendraaier
- Klein plastic pennetje

### Systeemoverzicht

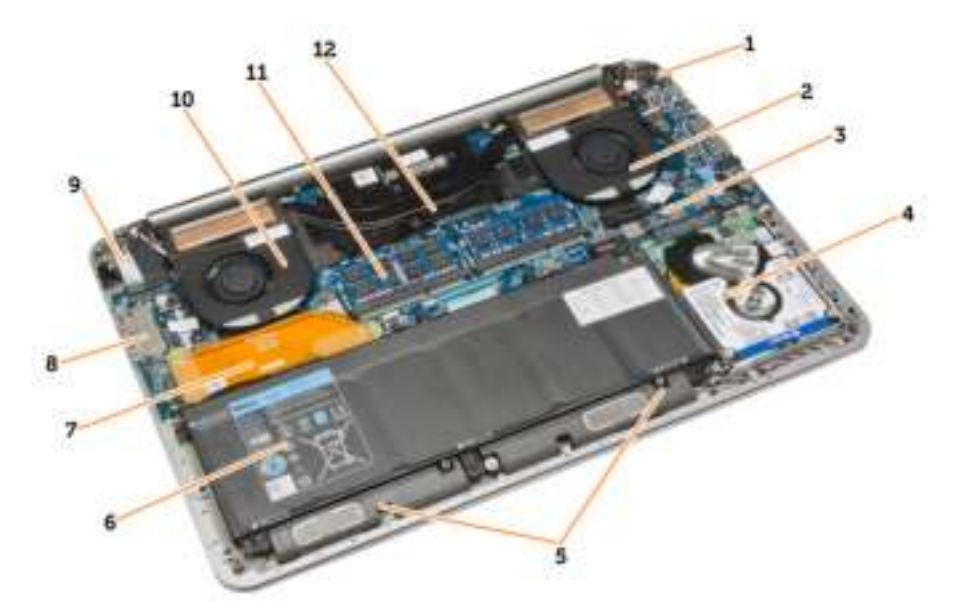

#### Afbeelding 1. Binnenaanzicht — achterzijde

- 1. stroomconnector 2. systeemventilator
- 3. moederbord 4. harde schijf
- 5. luidsprekers 6. batterij
- 7. kabel van I/O-kaart 1988 1/O-kaart 1988 1/O-kaart
- 
- 
- -

- 11. geheugenmodules 12. warmteafleider
- 9. WLAN-kaart 10. ventilator van videokaart
	-

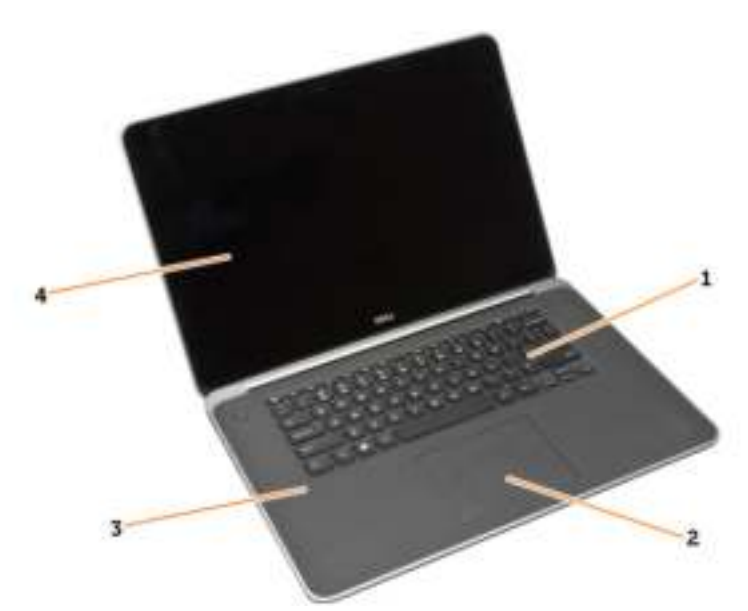

#### Afbeelding 2. Vooraanzicht

- 
- 
- 1. toetsenbord 2. toetsenblok
- 3. polssteun 4. beeldscherm

### De onderplaat verwijderen

- 1. Volg de procedures in *voordat u werkzaamheden in de computer verricht*.
- 2. Klap het beeldscherm dicht en draai de computer om.
- 3. Keer de flap van systeembadge om en plaats deze op de onderplaat.

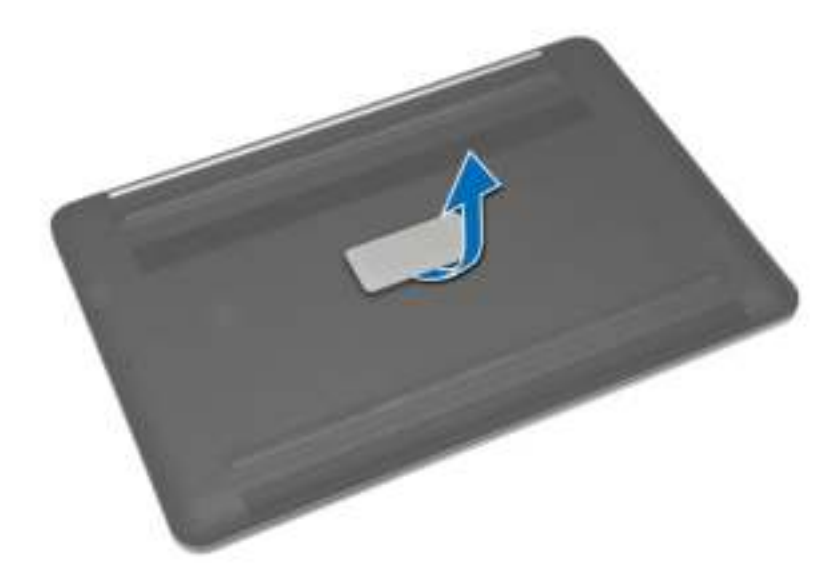

4. Verwijder de schroeven waarmee de onderplaat aan de computer vastzit. Ontgrendel en verwijder de onderplaat van de computer.

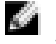

OPMERKING: Gebruik een T5 Torx-schroevendraaier om de schroeven uit de onderplaat te verwijderen.

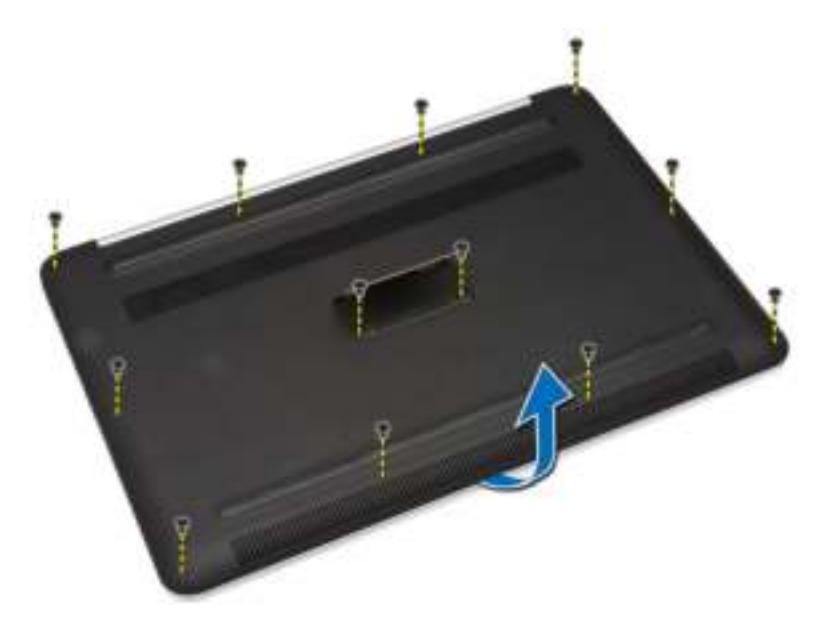

5. Til de onderplaat weg van de computer.

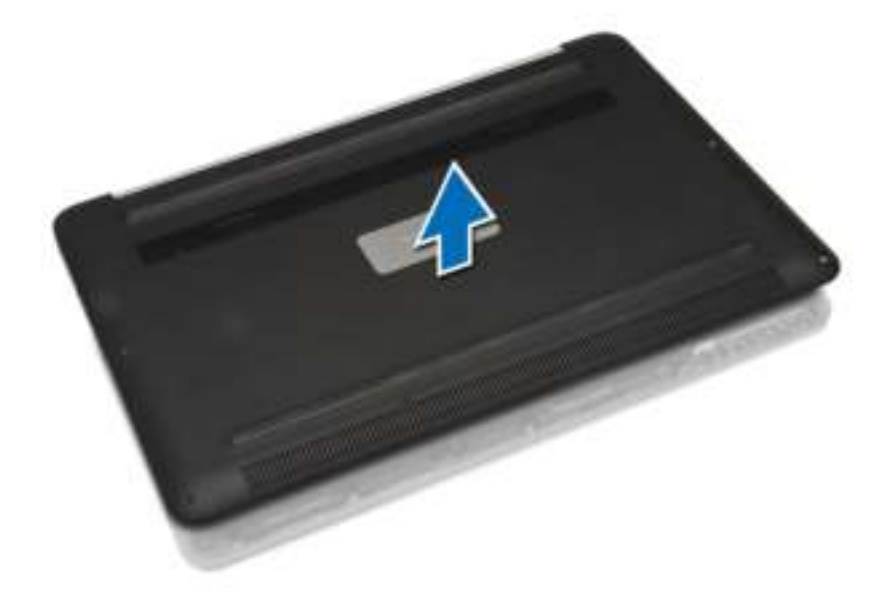

### De onderkap installeren

- 1. Plaats de onderplaat op de onderzijde van de computer en klik deze vast.
- 2. Draai de schroeven vast waarmee de onderplaat aan de computer wordt bevestigd.
- **3.** Keer de systeembadge om en klik deze vast.
- 4. Volg de procedures in *nadat u werkzaamheden aan de binnenkant van uw computer heeft verricht*.

### De flap van de systeembadge verwijderen

- 1. Volg de procedures in *voordat u werkzaamheden in de computer verricht*.
- 2. Verwijder de onderplaat.
- 3. Keer de onderplaat ondersteboven en peuter de Mylar-tape los waarmee de flap van de systeembadge aan de onderplaat vastzit.

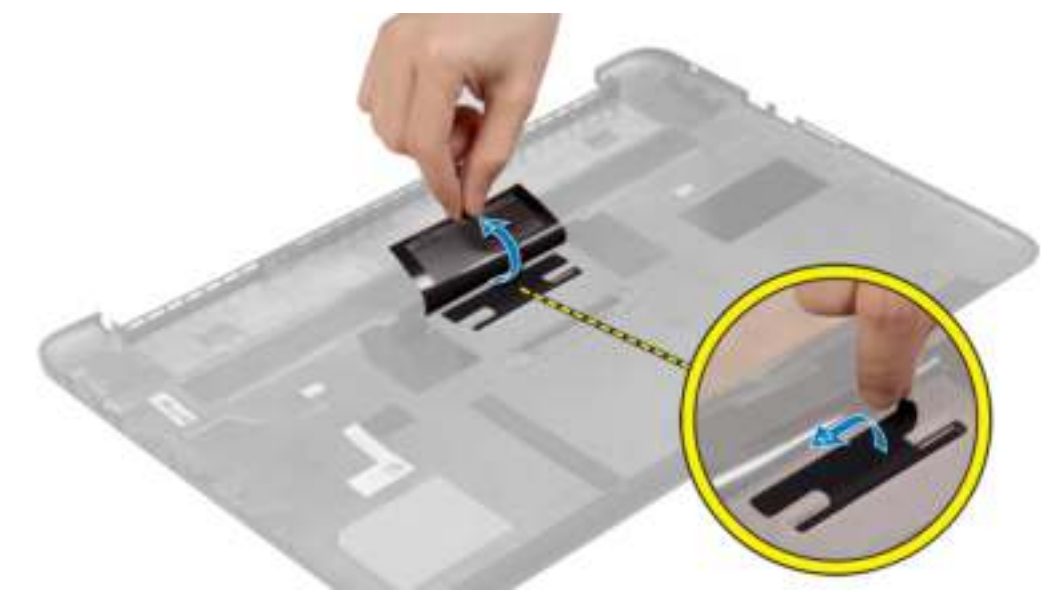

4. Kantel de onderplaat en ontgrendel de tab op de flap van de systeembadge uit de sleuf op de onderplaat. Til de flap van de systeembadge los van de onderplaat.

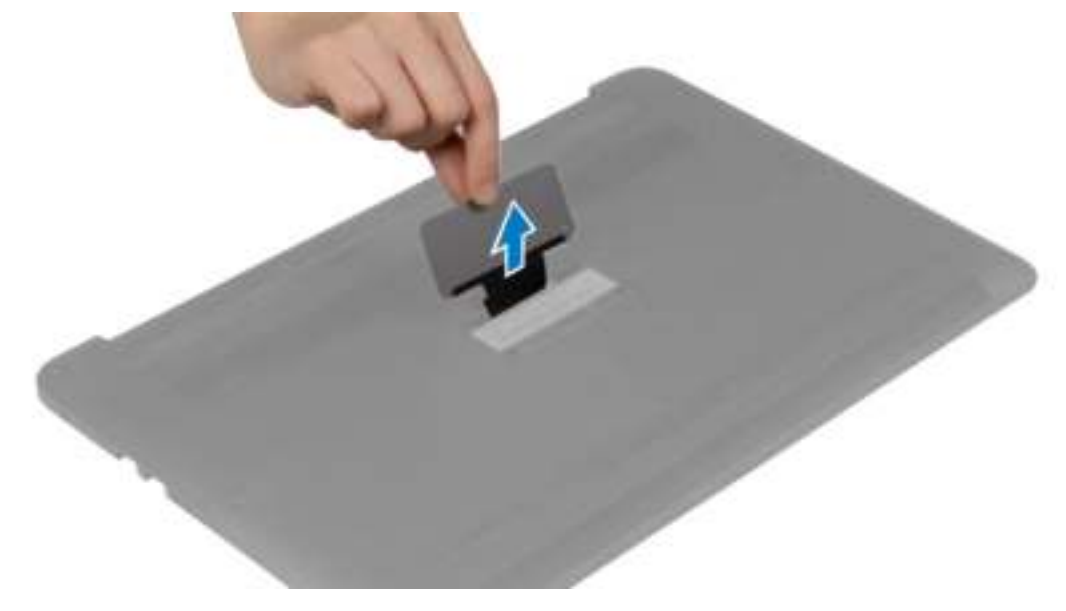

### De flap van de systeembadge installeren

- 1. Schuif de tab op de systeembadge in de sleuf op de onderplaat en klik de systeembadge vast.
- 2. Keer de onderplaat ondersteboven en bevestig de Mylar-tape waarmee de flap van de systeembadge aan de onderplaat vastzit.
- 3. Volg de procedures in *nadat u werkzaamheden aan de binnenkant van uw computer heeft verricht.*.

### De batterij verwijderen

- 1. Volg de procedures in *voordat u werkzaamheden in de computer verricht*.
- 2. Verwijder de onderplaat.
- 3. Voer de volgende stappen uit om de batterij te verwijderen:
	- a) Koppel de kabel van de batterij los van het moederbord [1].
	- b) Verwijder de schroeven waarmee de batterij aan de computer wordt bevestigd.
	- c) Til de batterij uit de computer [2].

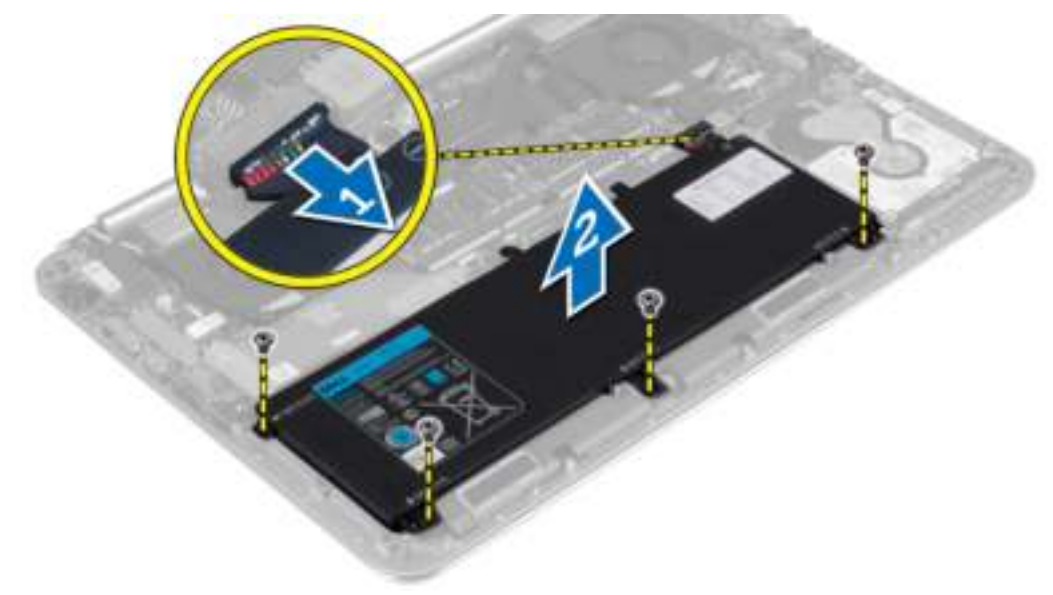

### De batterij installeren

- 1. Plaats de batterij in de batterijhouder.
- 2. Draai de schroeven aan waarmee de batterij aan de computer vastzit.
- 3. Sluit de batterijkabel aan op het moederbord.
- 4. Plaats de onderplaat.
- 5. Volg de procedures in *nadat u werkzaamheden aan de binnenkant van uw computer heeft verricht.*.

### De geheugenmodule(s) verwijderen

- 1. Volg de procedures in *voordat u werkzaamheden in de computer verricht*.
- 2. Verwijder de volgende onderdelen:
	- a) afdekplaat onderkant
	- b) batterij
- 3. Peuter de borgklemmen weg van de geheugenmodule tot deze omhoog komen. Verwijder de geheugenmodule van zijn connector op het moederbord.

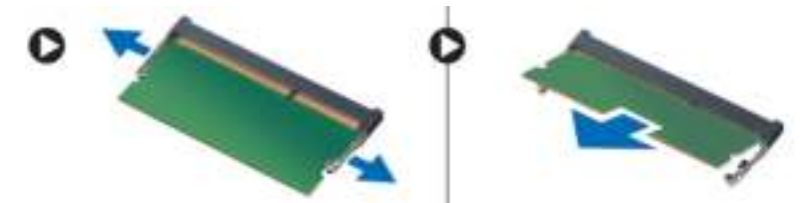

### De geheugenmodule(s) installeren

- 1. Plaats de geheugenkaart in de geheugenhouder.
- 2. Druk de geheugenmodule naar beneden totdat deze vastklikt.

OPMERKING: Als u geen klik hoort, verwijdert u de geheugenmodule en installeert u deze

- nogmaals. 3. Plaats:
	- - a) batterij b) afdekplaat onderkant
- 4. Volg de procedures in *nadat u werkzaamheden aan de binnenkant van uw computer heeft verricht*.

### Het toetsenblok verwijderen

- 1. Volg de procedures in *voordat u werkzaamheden in de computer verricht*.
- 2. Verwijder de volgende onderdelen:
	- a) afdekplaat onderkant
	- b) batterij

3. Til de vergrendeling [1] omhoog en ontkoppel [2] de toetsenblokkabel van het moederbord. Verwijder de schroeven waarmee het toetsenblok aan de computer vastzit.

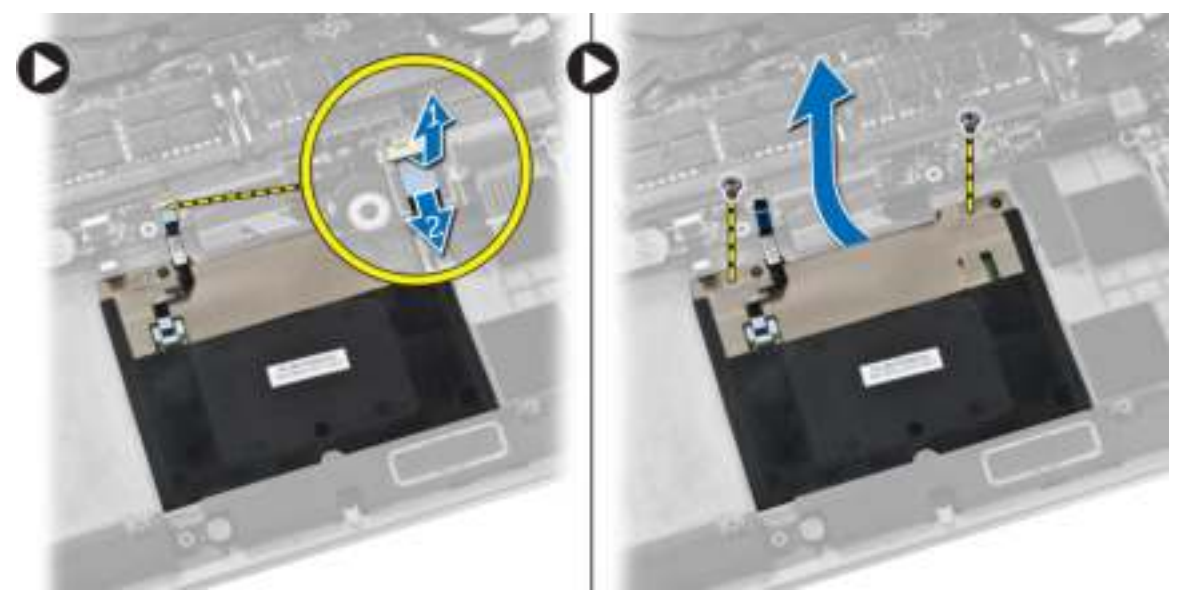

4. Schuif het toetsenblok eruit en til het weg van de computer.

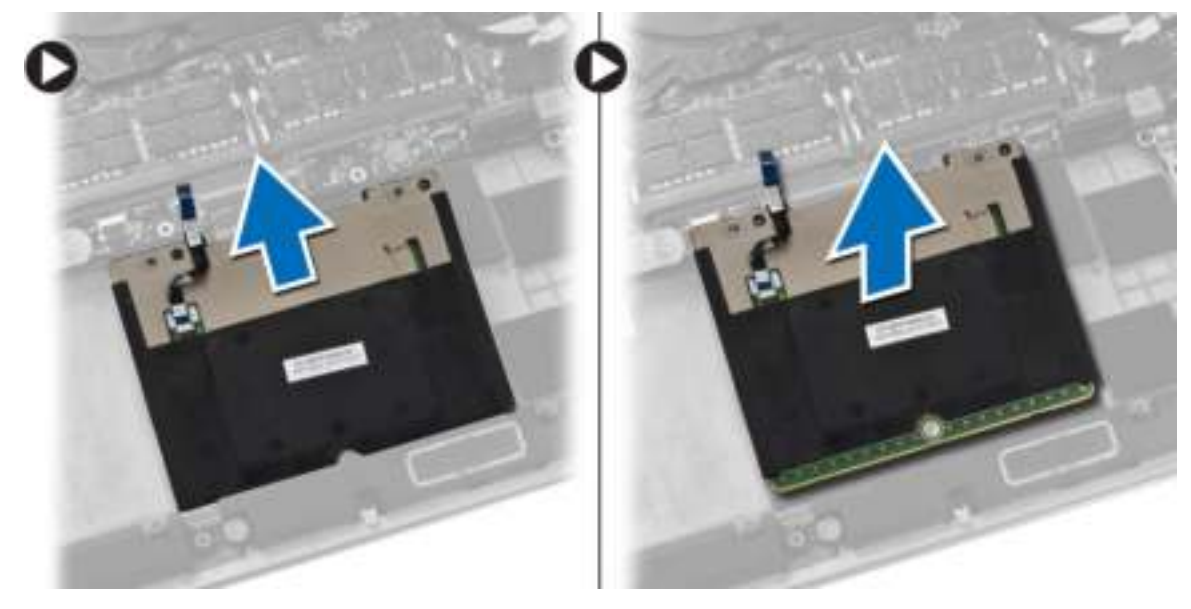

## Het toetsenblok installeren

- 1. Lijn het toetsenblok uit op zijn positie op de computer.
- 2. Draai de schroeven vast om het toetsenblok aan de computer vast te maken.
- 3. Sluit de kabel van het toetsenblok aan op het moederbord.
- 4. Plaats:
	- a) batterij
	- b) afdekplaat onderkant

5. Volg de procedures in *nadat u werkzaamheden aan de binnenkant van uw computer heeft verricht*.

### De harde schijf verwijderen

- 1. Volg de procedures in *voordat u werkzaamheden in de computer verricht*.
- 2. Verwijder de volgende onderdelen:
	- a) afdekplaat onderkant
	- b) batterij
- 3. Voer de volgende stappen uit om de harde schijf uit de computer te verwijderen:
	- a) Koppel de kabel van de harde schijf los van de het moederbord [1].
	- b) Verwijder de schroeven waarmee de harde schijf aan de systeemkast vastzit.
	- c) Til de harde schijf uit de computer [2].

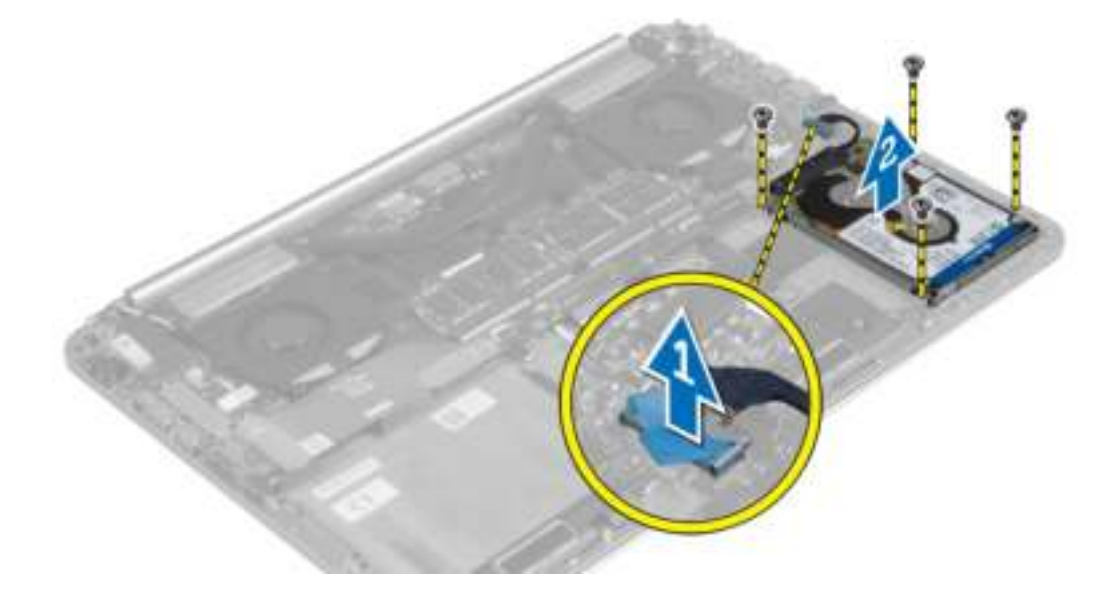

- 4. Voer de volgende stappen uit om de beugel van de harde schijf te verwijderen:
	- a) Koppel de kabel van de harde schijf los van de harde schijf [1].
	- b) Verwijder de schroeven waarmee de beugel aan de harde schijf vastzit.
	- c) Til de harde schijf omhoog uit de beugel [2].

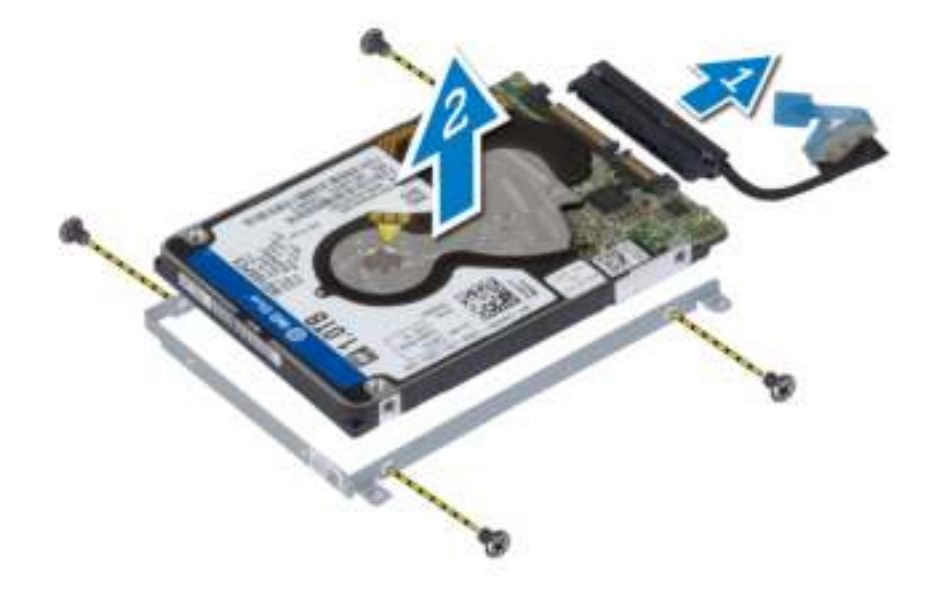

#### De harde schijf installeren

- 1. Lijn de schroefgaten in de beugel van de vaste schijf uit met de schroefgaten in de harde schijf.
- 2. Draai de schroeven aan waarmee de beugel van de harde schijf aan de harde schijf is bevestigd.
- 3. Sluit de kabel van de harde schijf aan op de harde schijf.
- 4. Plaats de harde schijf in de sleuf in de computer.
- 5. Draai de schroeven vast waarmee de harde schijf aan de computer wordt bevestigd.
- 6. Sluit de kabel van de harde schijf aan op het moederbord.
- 7. Plaats:
	- a) batterij
	- b) afdekplaat onderkant
- 8. Volg de procedures in *nadat u werkzaamheden aan de binnenkant van uw computer heeft verricht.*.

#### De luidsprekers verwijderen

- 1. Volg de procedures in *voordat u werkzaamheden in de computer verricht*.
- 2. Verwijder de volgende onderdelen:
	- a) afdekplaat onderkant
	- b) batterij
- 3. Voer de volgende stappen uit om de luidspreker te verwijderen:
	- a) Trek de luidsprekerkabel los van het moederbord [1].
	- b) Verwijder de luidsprekerkabel uit de geleiders [2].
	- c) Verwijder de schroef waarmee de luidspreker aan de computer vastzit.
	- d) Til de luidsprekers samen met de luidsprekerkabel uit de computer [3].

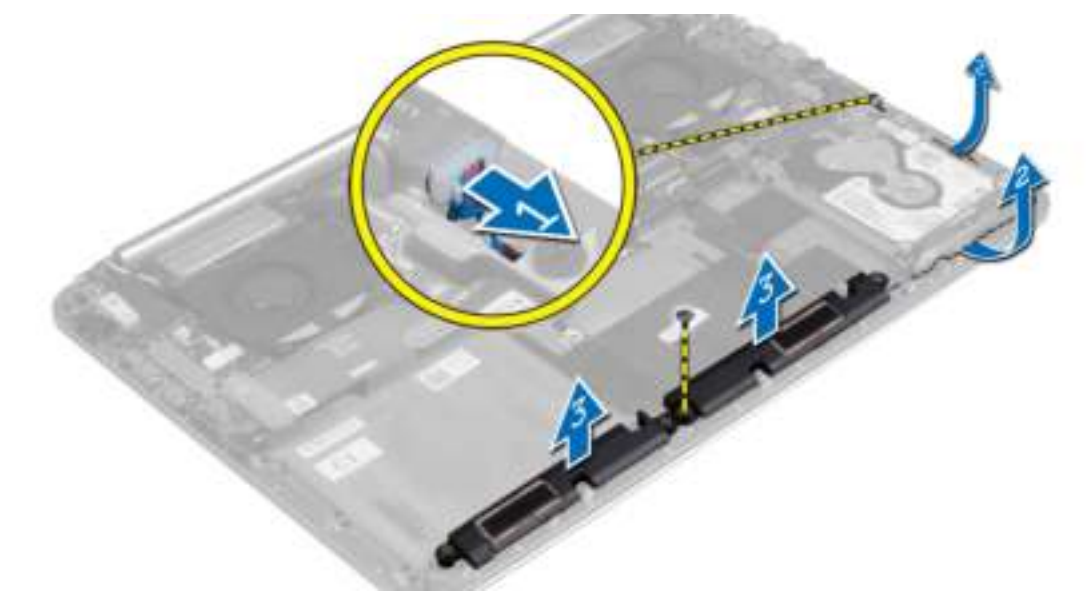

#### De luidsprekers installeren

- 1. Breng de luidsprekers in de sleuf in de computer.
- 2. Leid de luidsprekerkabel door de geleiders in de computer.
- 3. Draai de schroeven aan waarmee de luidsprekers aan de computer vastzitten.
- 4. Sluit de luidsprekerkabel aan op het moederbord.
- 5. Plaats:
	- a) batterij
	- b) afdekplaat onderkant
- 6. Volg de procedures in *nadat u werkzaamheden aan de binnenkant van uw computer heeft verricht*.

#### De WLAN-kaart verwijderen

- 1. Volg de procedures in *voordat u werkzaamheden in de computer verricht*.
- 2. Verwijder de volgende onderdelen:
	- a) afdekplaat onderkant
	- b) batterij
- 3. Voer de volgende stappen uit om de WLAN-kaart te verwijderen:
	- a) Verwijder de schroef waarmee de beugel van de WLAN-kaart aan de computer vastzit en til de beugel weg van de computer.
	- b) Koppel de antennekabels van de WLAN-kaart los.
	- c) Schuif en verwijder de WLAN-kaart uit de connector op de I/O-kaart.

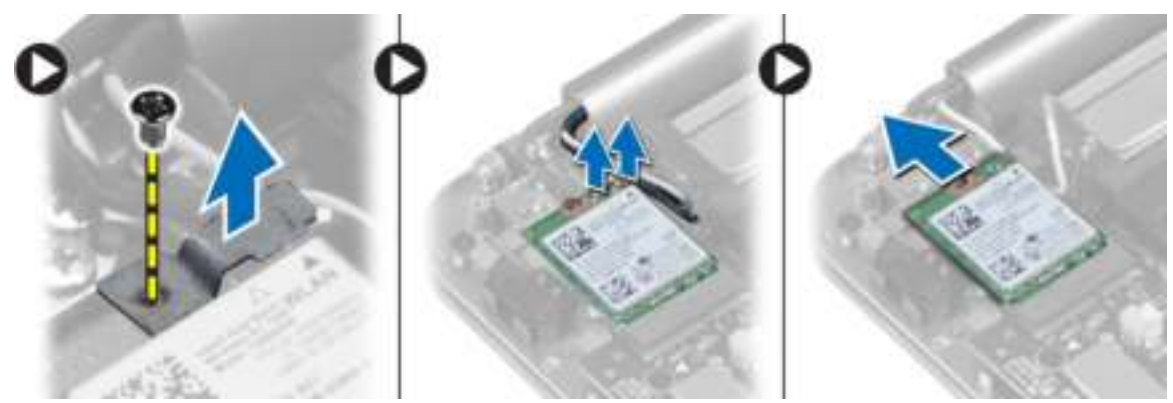

### De WLAN-kaart installeren

- 1. Lijn de uitkeping op de WLAN-kaart uit met het lipje op de connector van de WLAN-kaart op de I/Okaart.
- 2. Lijn de beugel uit waarmee de WLAN-kaart aan de polssteun vastzit.
- 3. Sluit de antennekabels aan op de WLAN-kaart.

#### WAARSCHUWING: Plaats geen kabels onder de WLAN-kaart om beschadigingen te voorkomen.

OPMERKING: De kleur van de antennekabels is zichtbaar aan het uiteinde van de kabels. Het k Co kleurenschema van de antennekabels voor de WLAN-kaart die door uw computer ondersteund wordt, is als volgt:

#### Tabel 1. Kleurenschema van de antennekabel voor de WLAN-kaart

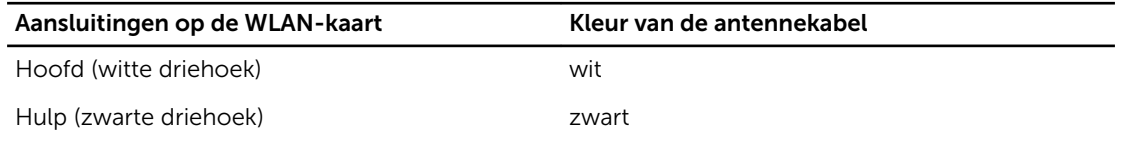

- 4. Draai de schroef vast waarmee de beugel en de WLAN-kaart aan de polssteun vastzit.
- 5. Plaats:
	- a) batterij
	- b) afdekplaat onderkant
- 6. Volg de procedures in *nadat u werkzaamheden aan de binnenkant van uw computer heeft verricht.*.

### De knoopbatterij verwijderen

1. Volg de procedures in *voordat u werkzaamheden in de computer verricht*.

WAARSCHUWING: Door het verwijderen van de knoopbatterij wordt de BIOS gevuld met standaardinstellingen. Het is raadzaam om de BIOS-instellingen te noteren voordat u de knoopbatterij verwijderd.

- 2. Verwijder de volgende onderdelen:
	- a) afdekplaat onderkant
	- b) batterij
	- c) WLAN-kaart
- 3. Voer de volgende stappen uit om de knoopbatterij te verwijderen:
	- a) Koppel de kabel van de knoopbatterij los van de I/O-kaart [1].
	- b) Til de knoopbatterij omhoog, weg van de computer [2].

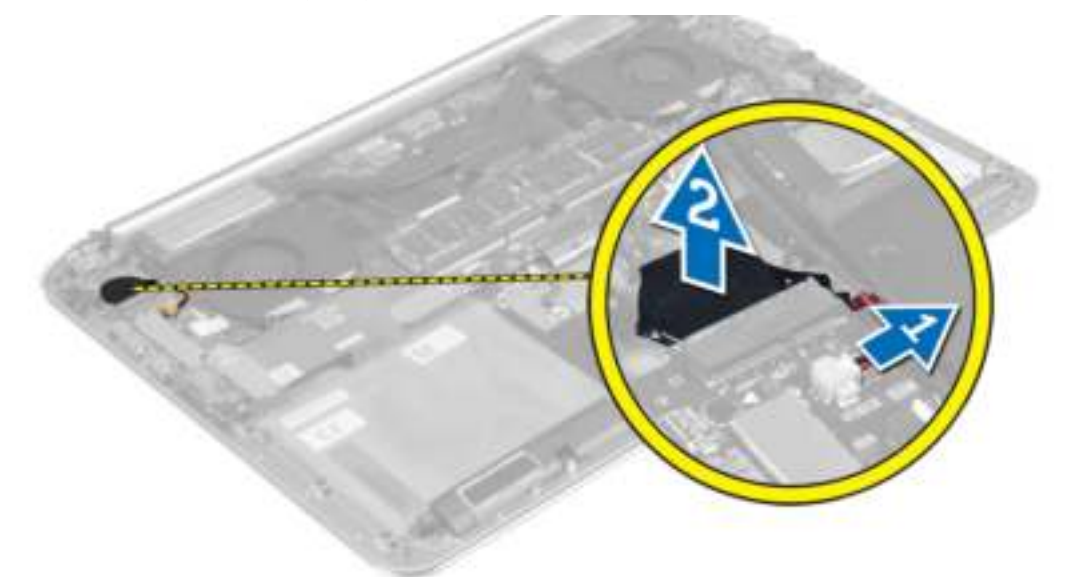

### De knoopbatterij installeren

- 1. Plaats de knoopbatterij in de daarvoor bestemde sleuf in de computer.
- 2. Sluit de kabel van de knoopbatterij op de I/O-kaart aan.
- 3. Plaats:
	- a) WLAN-kaart
	- b) batterij
	- c) afdekplaat onderkant
- 4. Volg de procedures in *nadat u werkzaamheden aan de binnenkant van uw computer heeft verricht*.

### De mSATA-kaart verwijderen

- 1. Volg de procedures in *voordat u werkzaamheden in de computer verricht*.
- 2. Verwijder de volgende onderdelen:
	- a) afdekplaat onderkant
	- b) batterij
- 3. Koppel de kabel van de I/O-kaart los van het moederbord en van de I/O-kaart.

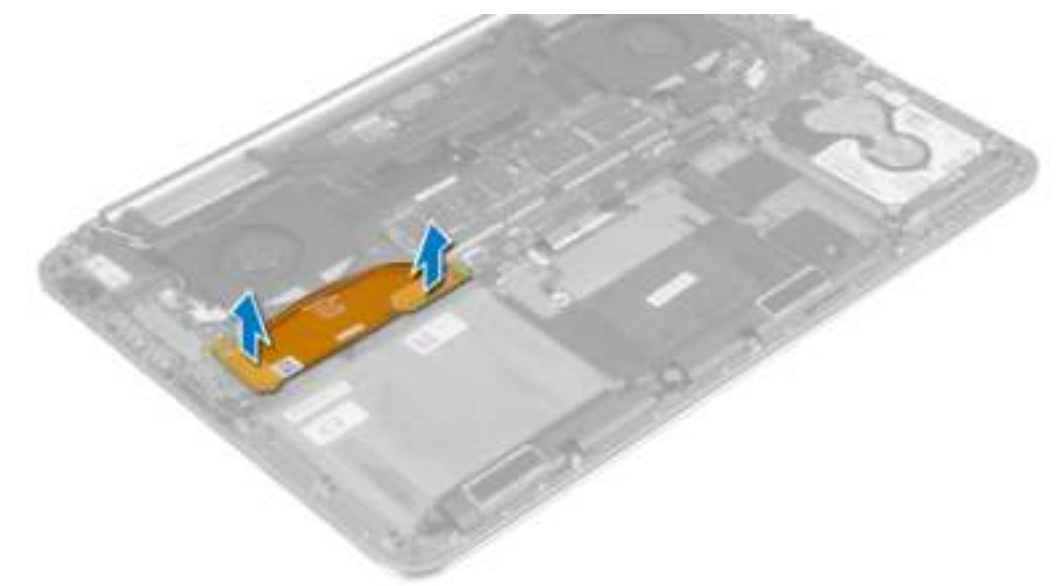

4. Verwijder de schroef waarmee de mSATA-kaart aan de computer vastzit. Verwijder de mSATA-kaart uit de computer.

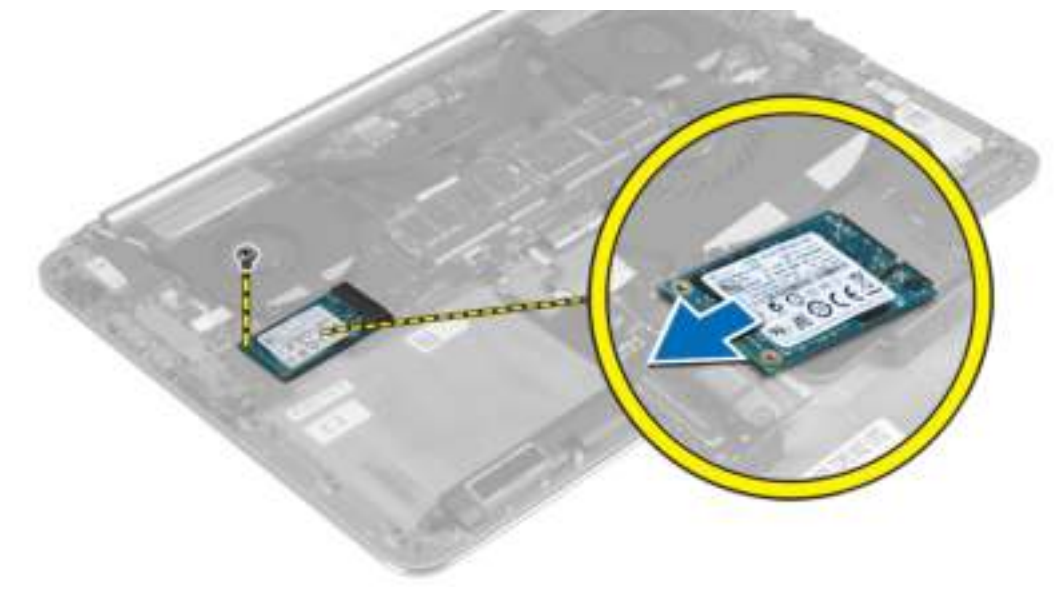

#### De mSATA-kaart installeren

- 1. Stem de inkeping op de mSATA-kaart af op het lipje van de aansluiting op de mSATA-kaart.
- 2. Plaats de mSATA-kaart in de connector van de mSATA-kaart.
- 3. Draai de schroef vast waarmee de mSATA-kaart aan de computer vastzit.
- 4. Sluit de kabel van de I/O-kaart aan op het moederbord en op de I/O-kaart.
- 5. Plaats:
	- a) batterij
	- b) afdekplaat onderkant
- 6. Volg de procedures in *nadat u werkzaamheden aan de binnenkant van uw computer heeft verricht.*.

#### De ventilatoren verwijderen

- 1. Volg de procedures in *voordat u werkzaamheden in de computer verricht*.
- 2. Verwijder de volgende onderdelen:
	- a) afdekplaat onderkant
	- b) batterij
- 3. Voer de volgende stappen uit om de systeemventilator te verwijderen:
	- a) Koppel de kabel van de systeemventilator los van het moederbord [1].
	- b) Koppel de camerakabel los van de I/O-kaart [2].
	- c) Verwijder de schroef waarmee de systeemventilator aan de computer vastzit.
	- d) Til de systeemventilator uit de computer [3].
- 4. Voer de volgende stappen uit om de ventilator van de videokaart te verwijderen:
	- a) Koppel de ventilatorkabel van de videokaart los van het moederbord [4].
	- b) Verwijder de schroeven waarmee de ventilator van de videokaart aan de computer vastzit.
	- c) Til de ventilator van de videokaart uit de computer [5].

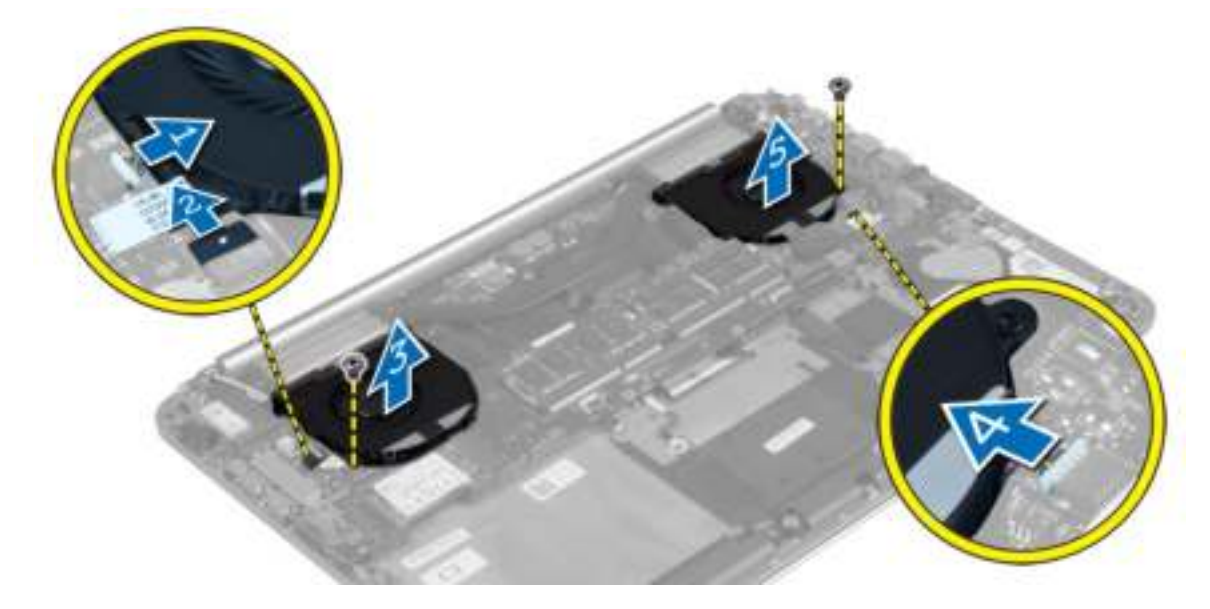

### De ventilator installeren

- 1. Voer de volgende stappen uit om de systeemventilator te installeren:
	- a) Plaats de systeemventilator in de sleuf in de computer.
	- b) Sluit de kabel van de systeemventilator aan op het moederbord [1].
	- c) Sluit de camerakabel aan op de I/O-kaart [2].
	- d) Draai de schroef vast om de systeemventilator aan de computer te bevestigen.
- 2. Voer de volgende stappen uit om de ventilator van de videokaart te installeren:
	- a) Plaats de ventilator van de videokaart in de sleuf in de computer.
	- b) Sluit de ventilatorkabel van de videokaart aan op het moederbord [4].
	- c) Draai de schroef vast waarmee de ventilator van de videokaart aan de computer wordt bevestigd.
- 3. Plaats:
	- a) batterij
	- b) afdekplaat onderkant
- 4. Volg de procedures in *nadat u werkzaamheden aan de binnenkant van uw computer heeft verricht*.

#### De warmteafleider verwijderen

- 1. Volg de procedures in *voordat u werkzaamheden in de computer verricht*.
- 2. Verwijder de volgende onderdelen:
	- a) afdekplaat onderkant
	- b) batterij

OPMERKING: Hoe de warmteafleider en het aantal schroeven er uitziet, zal afwijken als u uw computer met een geïntegreerde grafische kaart heeft gekocht.

- 3. Voer de volgende stappen uit om de warmteafleider te verwijderen:
	- a) Verwijder de schroeven waarmee de warmteafleider aan het moederbord is bevestigd.
	- b) Til de warmteafleider uit het moederbord.

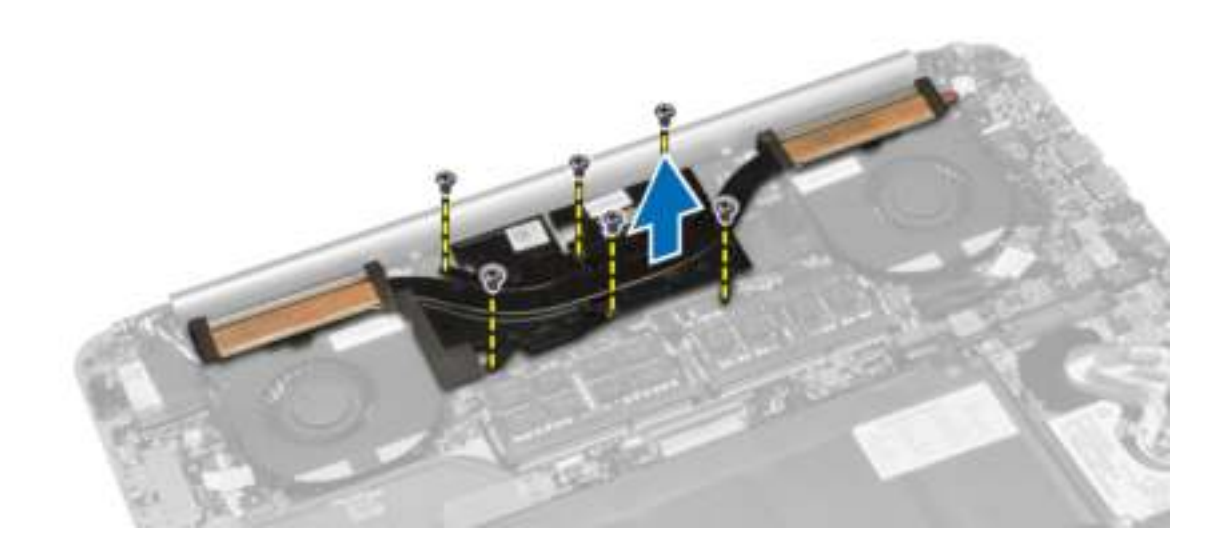

#### De warmteafleider installeren

- 1. Lijn de schroefgaten in de warmteafleider uit met de schroefgaten op het moederbord.
- 2. Draai de schroeven vast waarmee de warmteafleider aan het moederbord wordt bevestigd.
- 3. Plaats:
	- a) batterij
	- b) afdekplaat onderkant
- 4. Volg de procedures in *nadat u werkzaamheden aan de binnenkant van uw computer heeft verricht.*.

#### De stroomconnector verwijderen

- 1. Volg de procedures in *voordat u werkzaamheden in de computer verricht*.
- 2. Verwijder de volgende onderdelen:
	- a) afdekplaat onderkant
	- b) batterij
- 3. Koppel de volgende kabels los van het moederbord:
	- a) stroomconnector
	- b) toetsenblok
- 4. Voer de volgende stappen uit om de stroomconnector te verwijderen:
	- a) Ontgrendel de kabel van de stroomconnector van onder de beeldschermscharnier [1].
	- b) Verwijder de schroef waarmee de stroomconnector aan de polssteun vastzit.
	- c) Til de stroomconnector weg van de polssteun [2].

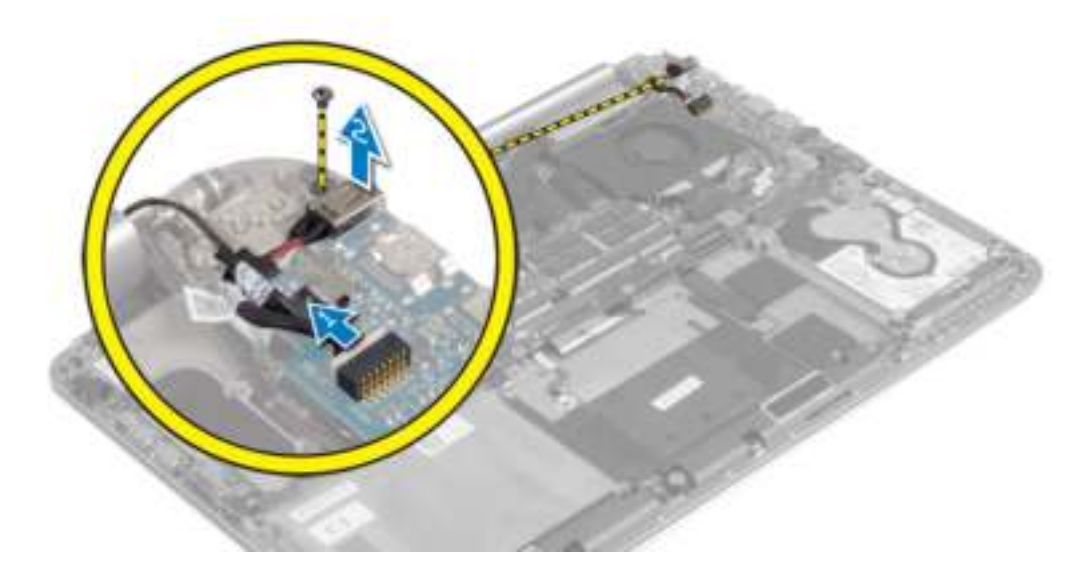

#### De stroomconnector installeren

- 1. Draai de schroef vast waarmee de stroomconnector aan de polssteun vastzit.
- 2. Routeer de kabel van de stroomconnector onder de beeldschermscharnier.
- 3. Sluit de volgende kabels aan op het moederbord:
	- a) toetsenblok
	- b) stroomconnector
- 4. Plaats:
	- a) batterij
	- b) afdekplaat onderkant
- 5. Volg de procedures in *nadat u werkzaamheden aan de binnenkant van uw computer heeft verricht.*.

### De I/O-kaart (Input/Output) verwijderen

- 1. Volg de procedures in *voordat u werkzaamheden in de computer verricht*.
- 2. Verwijder de volgende onderdelen:
	- a) afdekplaat onderkant
	- b) batterij
	- c) WLAN-kaart
	- d) knoopbatterij
- 3. Voer de volgende stappen uit om de I/O-kaart te verwijderen:
	- a) Koppel de kabel van de I/O-kaart los van het moederbord en van de I/O-kaart.
	- b) Ontkoppel de kabels van de camera, ventilator en knoopbatterij los van de I/O-kaart.
	- c) Verwijder de schroeven waarmee de I/O-kaart aan de computer vastzit.
	- d) Til de I/O-kaart omhoog en verwijder deze uit de computer.

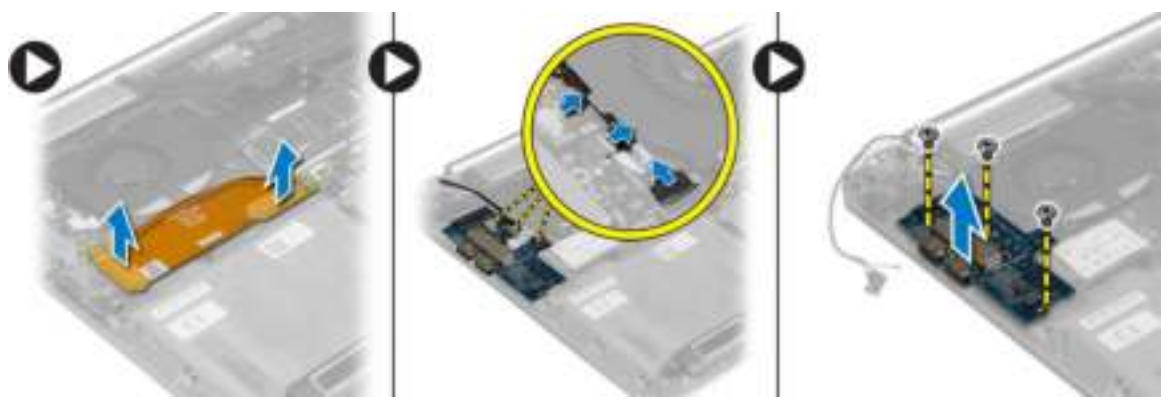

### De I/O-kaart installeren

- 1. Draai de schroeven vast waarmee de I/O-kaart aan de computer vastzit.
- 2. Sluit de volgende kabels aan op de I/O-kaart:
	- a) camera
	- b) ventilator
	- c) knoopbatterij
- 3. Sluit de kabel van de I/O-kaart aan op de I/O-kaart en het moederbord.
- 4. Plaats:
	- a) knoopbatterij
	- b) WLAN-kaart
	- c) batterij
	- d) afdekplaat onderkant

5. Volg de procedures in *nadat u werkzaamheden aan de binnenkant van uw computer heeft verricht.*.

### Het moederbord verwijderen

- 1. Volg de procedures in *voordat u werkzaamheden in de computer verricht*.
- 2. Verwijder de volgende onderdelen:
	- a) afdekplaat onderkant
	- b) batterij
	- c) ventilatoren
	- d) warmteafleider
	- e) mSATA-kaart
	- f) geheugenmodule(s)

OPMERKING: Het serviceplaatje van uw computer bevindt zich onder de flap van de systeembadge. Na het vervangen van het moederbord moet u de Service Tag in de BIOS invullen.

OPMERKING: Voordat u de kabels loskoppelt van het moederbord, noteert u de locatie van de aansluitingen zodat u ze weer correct kunt aansluiten nadat u het moederbord hebt teruggeplaatst.

- 3. Koppel de volgende kabels los van het moederbord:
	- a) stroomconnector
	- b) toetsenblok
	- c) harde schijf
	- d) beeldscherm

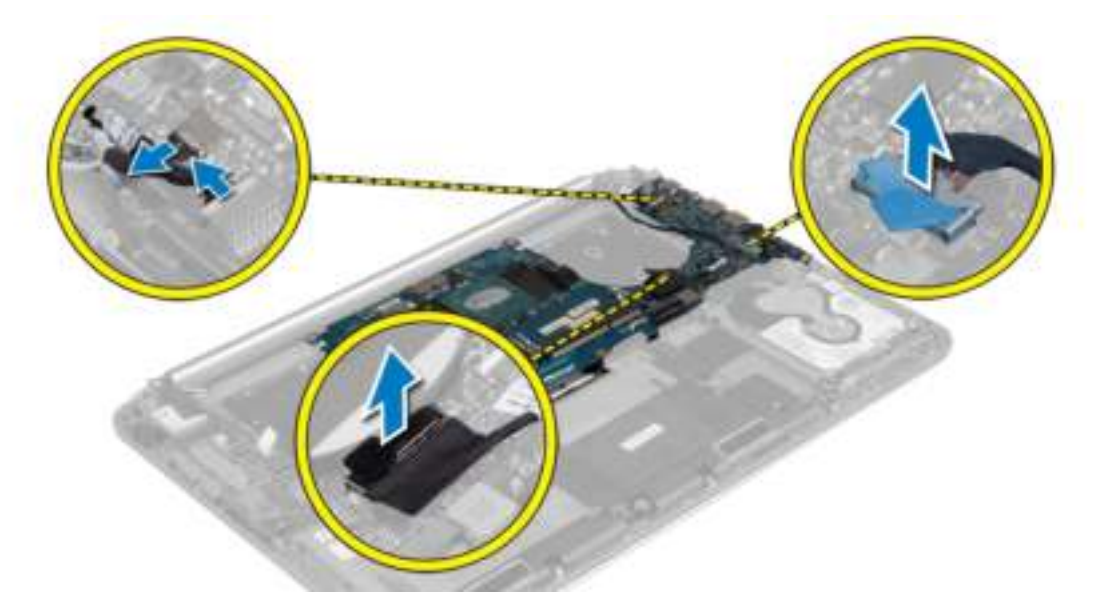

- 4. Til de connectorvergrendelingen [1] omhoog en ontkoppel [2] de volgende kabels van het moederbord.
	- a) toetsenbordverlichting
	- b) toetsenblok
	- c) toetsenbord (na het wegpeuteren en optillen van de connectorvergrendeling)
	- d) luidspreker

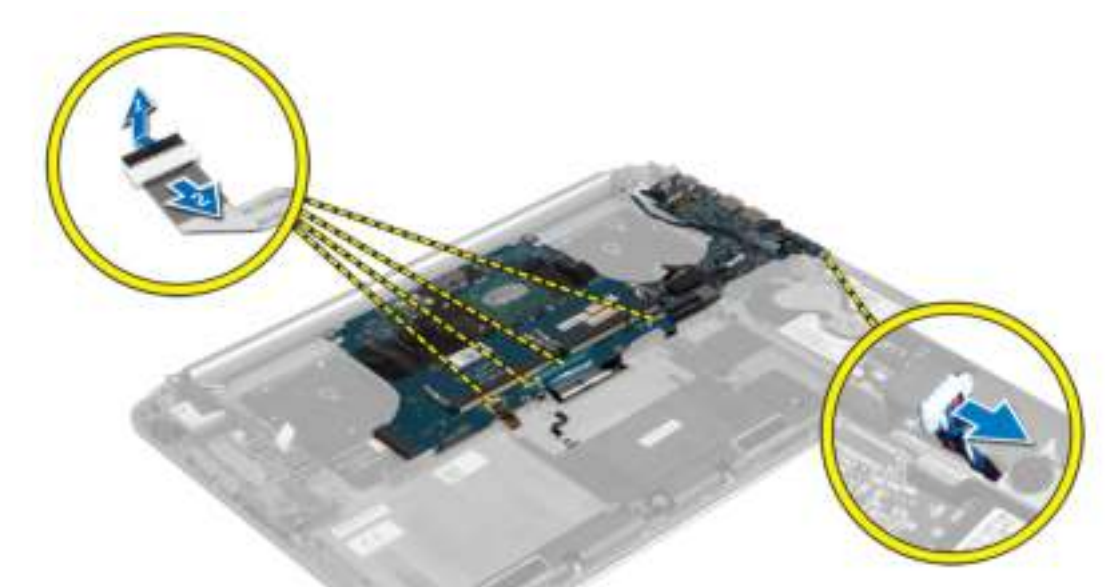

- 5. Voer de volgende stappen uit om het moederbord uit de computer te verwijderen:
	- a) Draai de schroeven los waarmee het moederbord aan de computer vastzit.
	- b) Verwijder de schroeven waarmee het moederbord aan de computer vastzit.
	- c) Til het moederbord omhoog, weg van de computer.

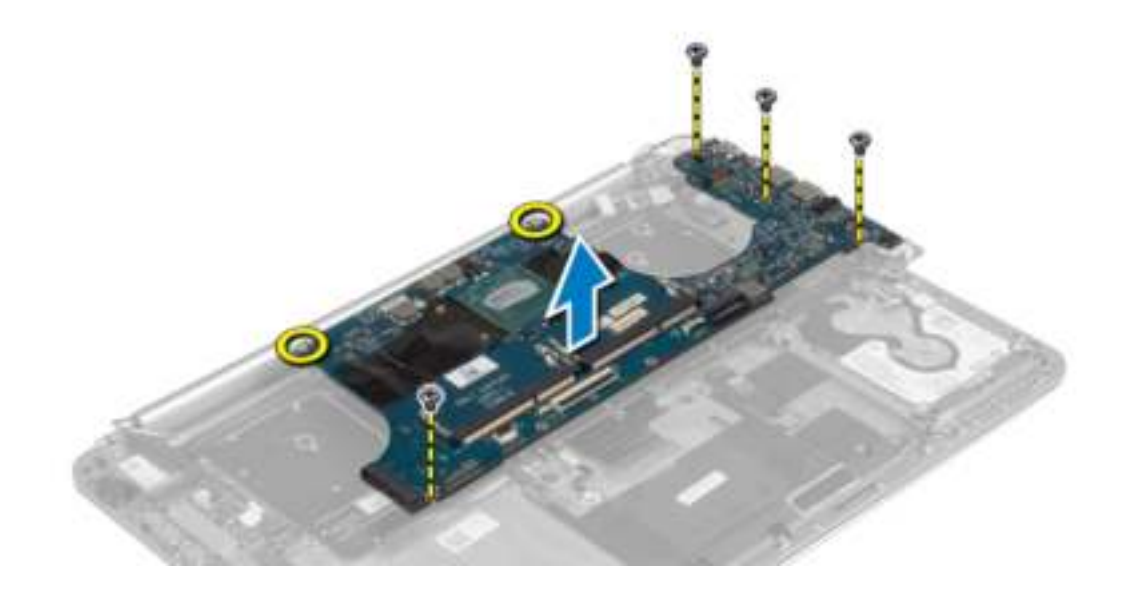

### Het moederbord installeren

- 1. Plaats het moederbord in de computer.
- 2. Draai de schroeven vast waarmee het moederbord aan de computer vastzit.
- 3. Schuif de toetsenbordkabel in de connector en druk op de connectorvergrendeling om de kabel te vergrendelen.
- 4. Bevestig de tape aan connector van de toetsenbordkabel.
- 5. Routeer de volgende kabels naar het moederbord en druk de connectorvergrendeling omlaag om de kabels vast te zetten:
	- a) luidspreker
	- b) toetsenbord (bevestig de tape)
	- c) toetsenblok
	- d) toetsenbordverlichting
- 6. Sluit de volgende kabels aan op de systeemkaart:
	- a) beeldscherm
	- b) harde schijf
	- c) toetsenblok
	- d) stroomconnector

#### WAARSCHUWING: Zorg dat er geen kabels onder het moederbord geplaatst zijn.

- 7. Plaats:
	- a) geheugenmodule(s)
	- b) mSATA-kaart
	- c) warmteafleider
	- d) ventilatoren
	- e) batterij
	- f) afdekplaat onderkant
- 8. Volg de procedures in *nadat u werkzaamheden aan de binnenkant van uw computer heeft verricht.*.

### Het toetsenbord verwijderen

- 1. Volg de procedures in *voordat u werkzaamheden in de computer verricht*.
- 2. Verwijder de volgende onderdelen:
	- a) afdekplaat onderkant
	- b) batterij
	- c) ventilatoren
	- d) warmteafleider
	- e) mSATA-kaart
	- f) geheugenmodule(s)
	- g) moederbord
	- h) harde schijf

3. Peuter de Mylar los van het toetsenbord [1]. Peuter het Mylar-vel los om bij de schroeven te kunnen [2].

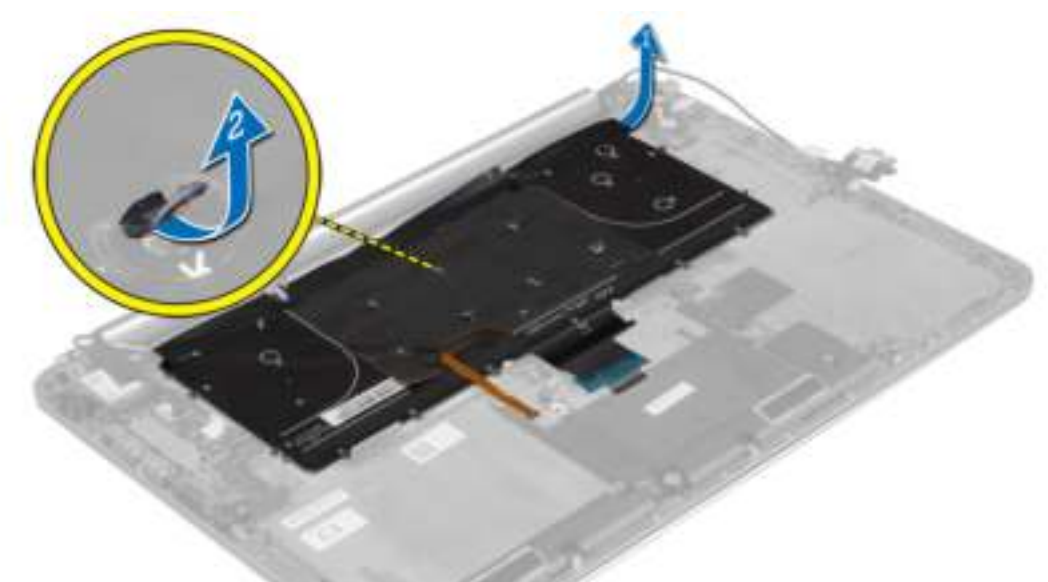

4. Verwijder de schroeven waarmee het toetsenbord aan de computer is bevestigd.

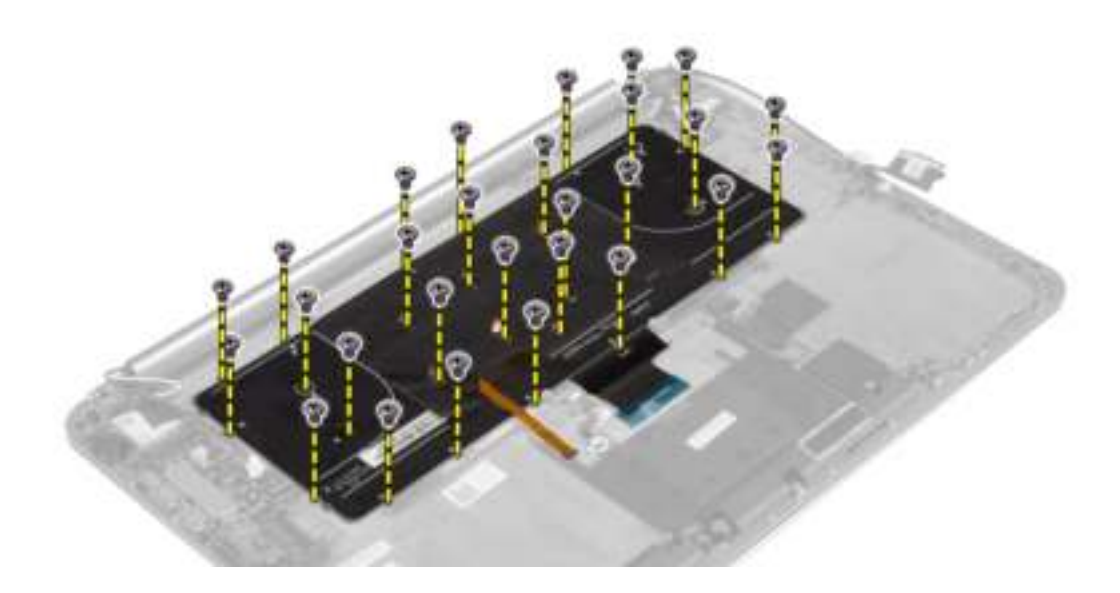

5. Til het toetsenbord omhoog en verwijder het uit de computer.

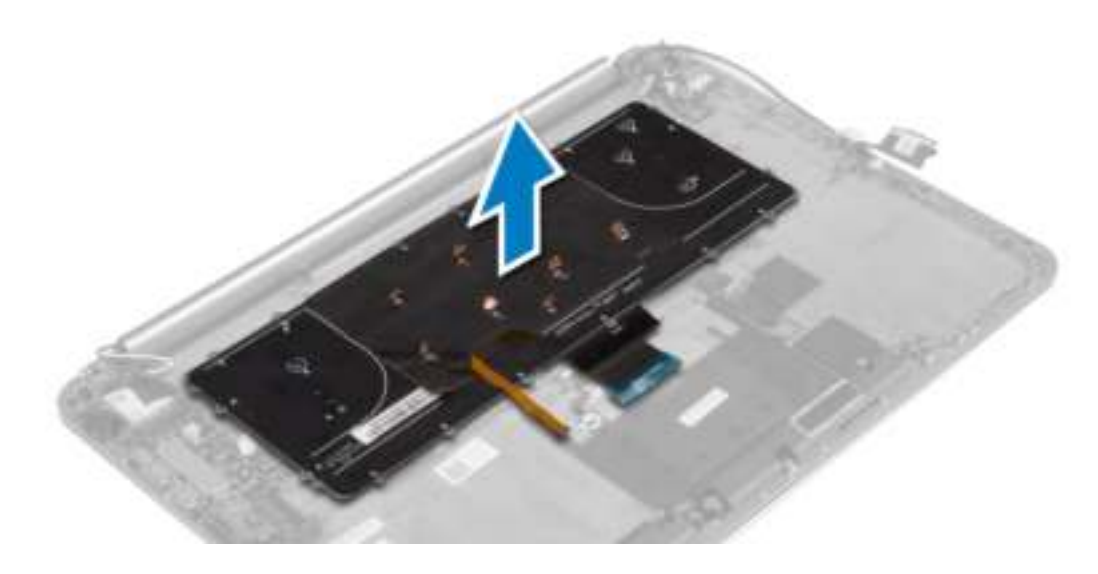

### Het toetsenbord installeren

- 1. Draai de schroeven vast om het toetsenbord te bevestigen aan de computer.
- 2. Bevestig het Mylar-vel op de schroeven op het toetsenbord.
- 3. Plak de mylartape op het toetsenbord.
- 4. Plaats:
	- a) harde schijf
	- b) moederbord
	- c) geheugenmodule(s)
	- d) mSATA-kaart
	- e) warmteafleider
	- f) ventilatoren
	- g) batterij
	- h) afdekplaat onderkant
- 5. Volg de procedures in *nadat u werkzaamheden aan de binnenkant van uw computer heeft verricht.*.

### Het beeldscherm verwijderen

- 1. Volg de procedures in *voordat u werkzaamheden in de computer verricht*.
- 2. Verwijder de volgende onderdelen:
	- a) afdekplaat onderkant
	- b) batterij
- 3. Ontkoppel en verwijder de volgende kabels:
	- a) antennekabels van de WLAN-kaart [1]
	- b) camerakabel van de I/O-kaart [2].
	- c) touchpanel [4] en beeldschermkabels [3] van het moederbord

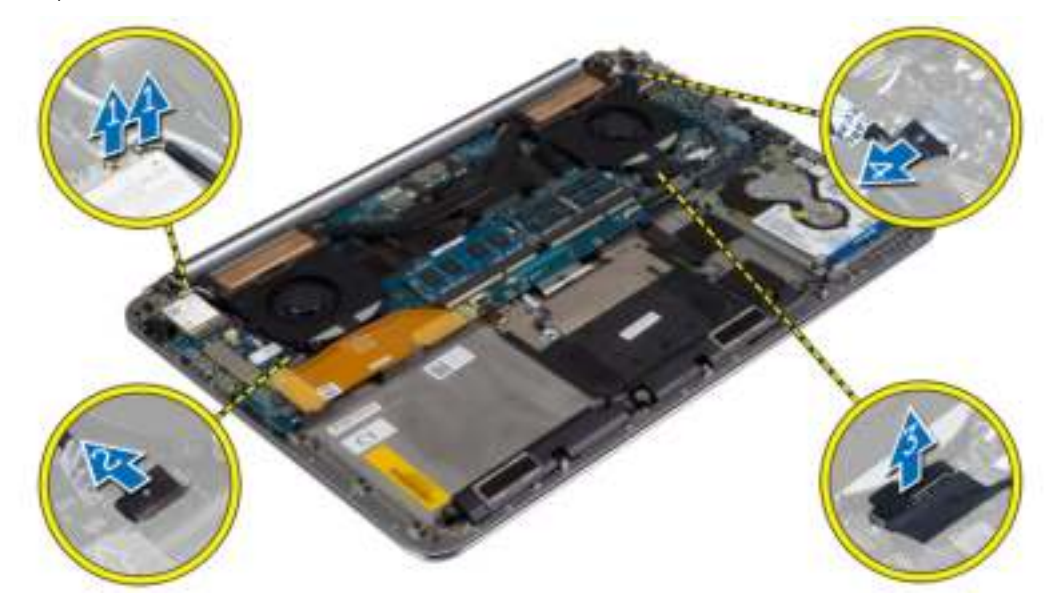

4. Verwijder de schroeven waarmee de beeldschermscharnieren aan de polssteun zijn bevestigd.

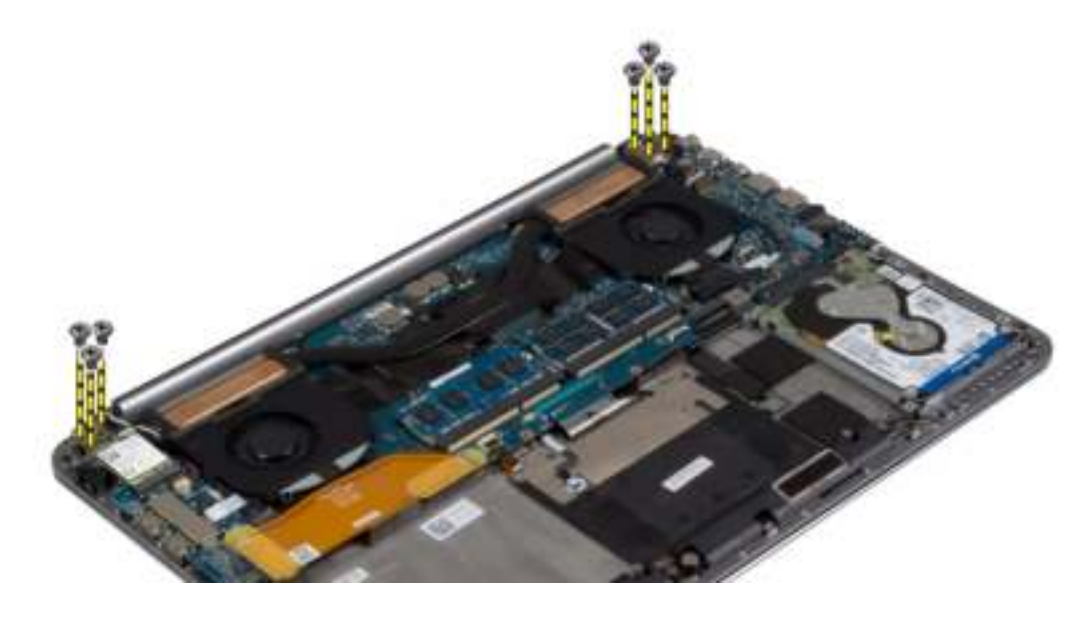

5. Til de polssteuncamera omhoog, weg van het beeldscherm.

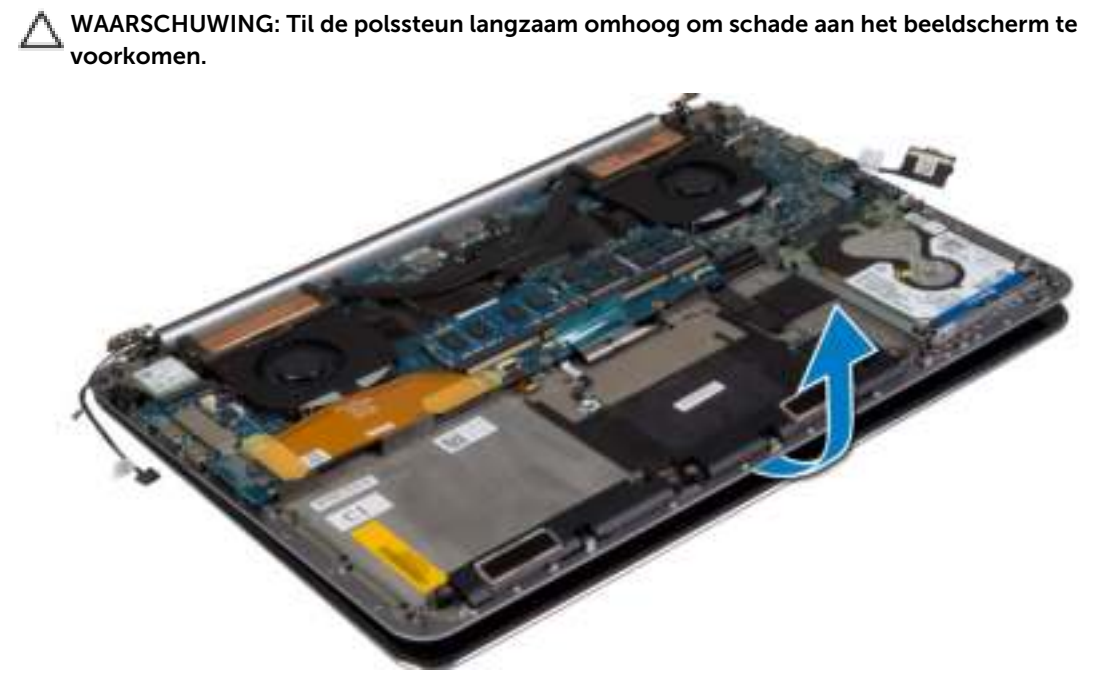

6. Schuif de polssteun om het beeldscherm te ontgrendelen.

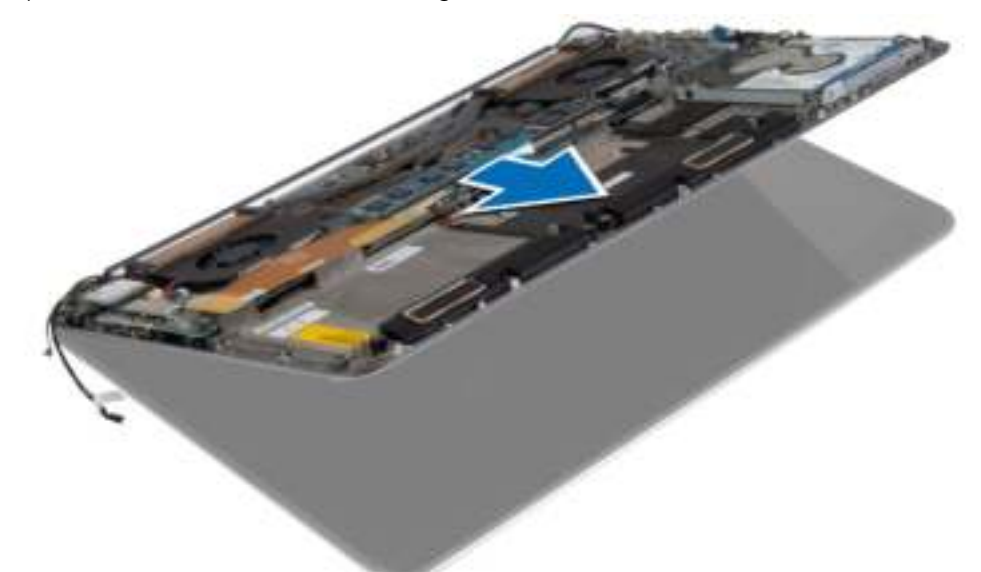

#### Het beeldscherm installeren

- 1. Lijn de polssteun uit met het beeldscherm.
- 2. Draai de schroeven vast om de beeldschermscharnieren aan de polssteun vast te maken.
- 3. Routeer de kabels van het toetsenblok, het beeldscherm en de camera door de geleiders.
- 4. Sluit de volgende kabels aan:
	- a) toetsenblok [4] en beeldschermkabels [3] op het moederbord
	- b) camerakabel op de I/O-kaart [2].
	- c) antennekabels op de WLAN-kaart [1]
- 5. Plaats:
	- a) batterij
		- b) afdekplaat onderkant
- 6. Volg de procedures in *nadat u werkzaamheden aan de binnenkant van uw computer heeft verricht.*.

### De polssteun verwijderen

- 1. Volg de procedures in *voordat u werkzaamheden in de computer verricht*.
- 2. Verwijder de volgende onderdelen:
	- a) afdekplaat onderkant
	- b) batterij
	- c) harde schijf
	- d) luidsprekers
	- e) WLAN-kaart
	- f) knoopbatterij
	- g) mSATA-kaart
	- h) ventilatoren
	- i) warmteafleider
	- j) stroomconnector
	- k) I/O-kaart
	- l) geheugenmodule(s)
	- m) moederbord
	- n) toetsenbord
- 3. Verwijder de schroeven waarmee de beeldschermscharnieren aan de polssteun zijn bevestigd.

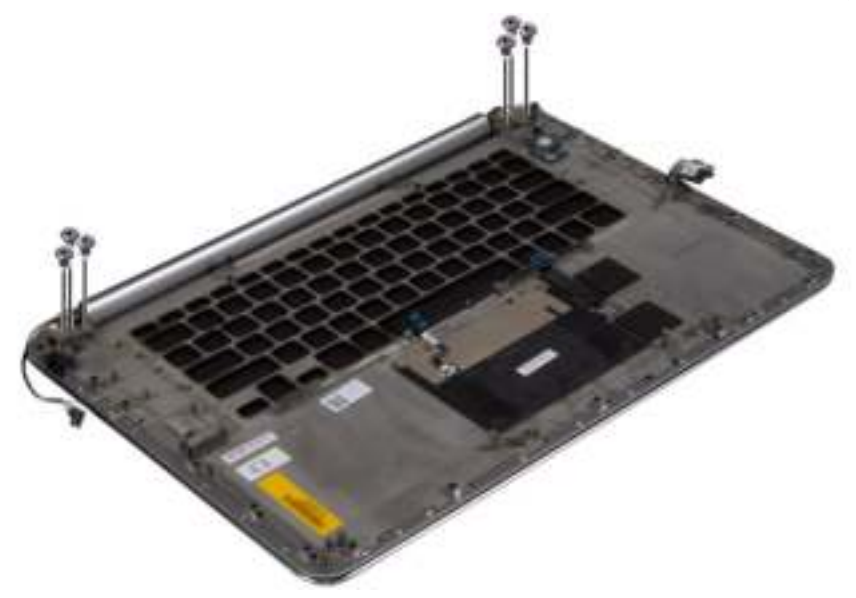

4. Til de polssteun weg van het beeldscherm.

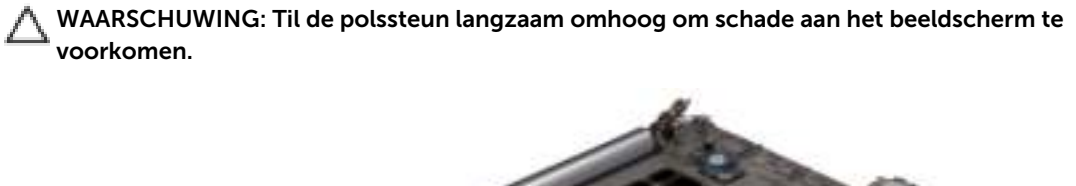

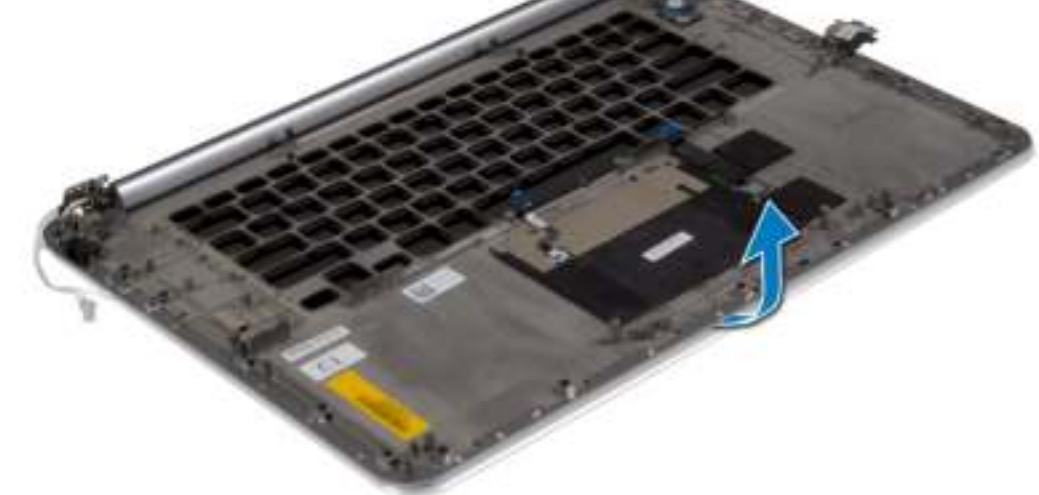

5. Verwijder de polssteun van het beeldscherm.

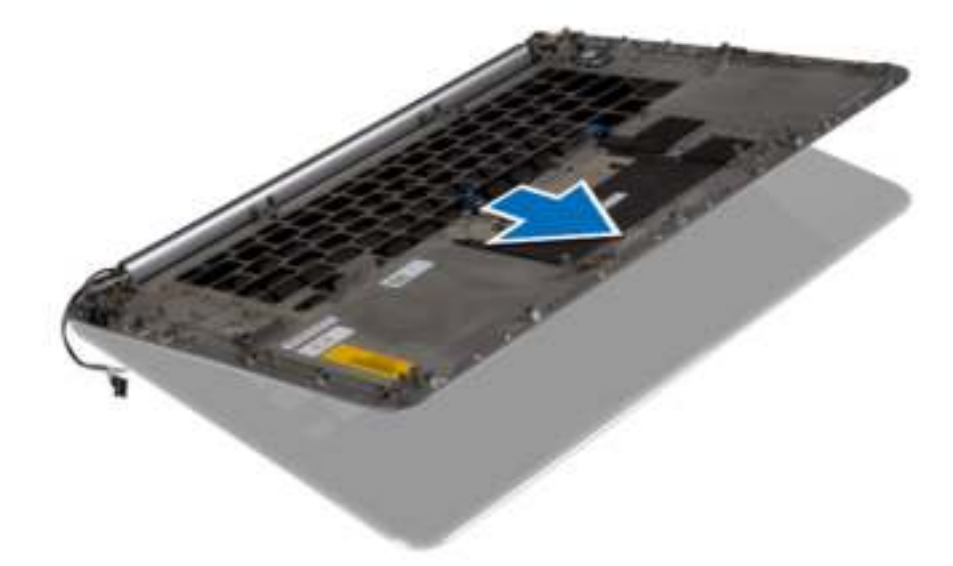

### De polssteun installeren

- 1. Lijn de polssteun uit met het beeldscherm.
- 2. Draai de schroeven vast om de beeldschermscharnieren aan de polssteun vast te maken.
- 3. Druk de polssteun omlaag om het beeldscherm te sluiten.
- 4. Plaats:
	- a) toetsenbord
	- b) moederbord
	- c) geheugenmodule(s)
	- d) I/O-kaart
	- e) stroomconnector
	- f) warmteafleider
	- g) ventilatoren
	- h) mSATA-kaart
	- i) knoopbatterij
	- j) WLAN-kaart
	- k) luidsprekers
	- l) harde schijf
	- m) batterij
	- n) afdekplaat onderkant
- 5. Volg de procedures in *nadat u werkzaamheden aan de binnenkant van uw computer heeft verricht.*.

# Installatie van het systeem

Met systeeminstallatie kunt u de hardware van uw computer beheren en de opties voor het BIOS‐niveau opgeven. Vanaf de systeeminstallatie kunt u:

- de NVRAM-instellingen wijzigingen na het toevoegen of verwijderen van hardware
- de configuratie van de systeemhardware bekijken
- geïntegreerde apparaten in- of uitschakelen
- grenswaarden voor performance en stroombeheer instellen
- de computerbeveiliging beheren

### Bootsequence (Opstartvolgorde)

Met Opstartvolgorde kunt u het opstartapparaat dat in de systeeminstallatie gespecificeerd staat, omzeilen en rechtstreeks vanaf een specifiek apparaat opstarten (bijvoorbeeld: optische schijf of vaste schijf). Tijdens de Power-on Self Test (POST), wanneer het logo van Dell verschijnt, kunt u:

- de systeeminstallatie openen door op <F2> te drukken
- het eenmalige opstartmenu openen door op <F12> te drukken

In het eenmalige opstartmenu staat het apparaat waar het systeem vanaf kan opstarten en de optie voor diagnostiek. De opties van het opstartmenu zijn:

- Verwijderbare schijf (mits beschikbaar)
- STXXXX schijf

OPMERKING: XXX staat voor het nummer van de SATA-schijf.

- Optische schijf
- Diagnostiek

**OPMERKING:** Na het selecteren van Diagnostiek wordt het scherm ePSA-diagnostiek geopend.

In het scherm voor de opstartvolgorde wordt ook de optie weergegeven voor het openen van het scherm systeeminstallatie.

#### Navigatietoetsen

De volgende tabel geeft de navigatietoetsen weer voor het installeren van het systeem.

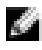

OPMERKING: Voor de meeste system setup-opties geldt dat de door u aangebrachte wijzigingen wel worden opgeslagen, maar pas worden geëffectueerd nadat het systeem opnieuw is opgestart.

#### Tabel 2. Navigatietoetsen

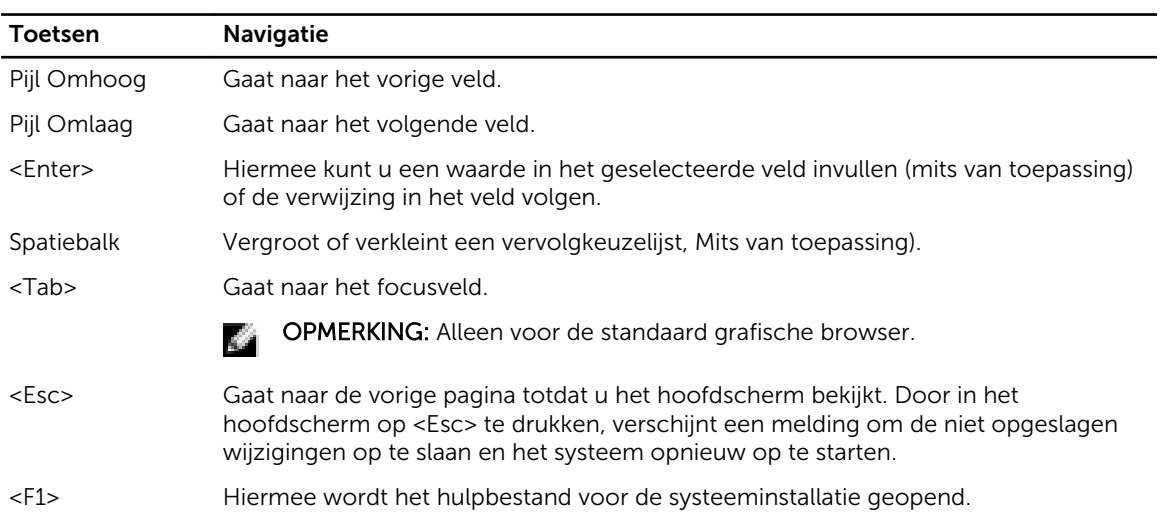

## Opties voor Systeeminstallatie

Ø OPMERKING: Afhankelijk van uw computer en de geïnstalleerde apparaten kunnen de onderdelen die in dit gedeelte worden vermeld wel of niet worden weergegeven.

#### Tabel 3. Hoofdtabblad

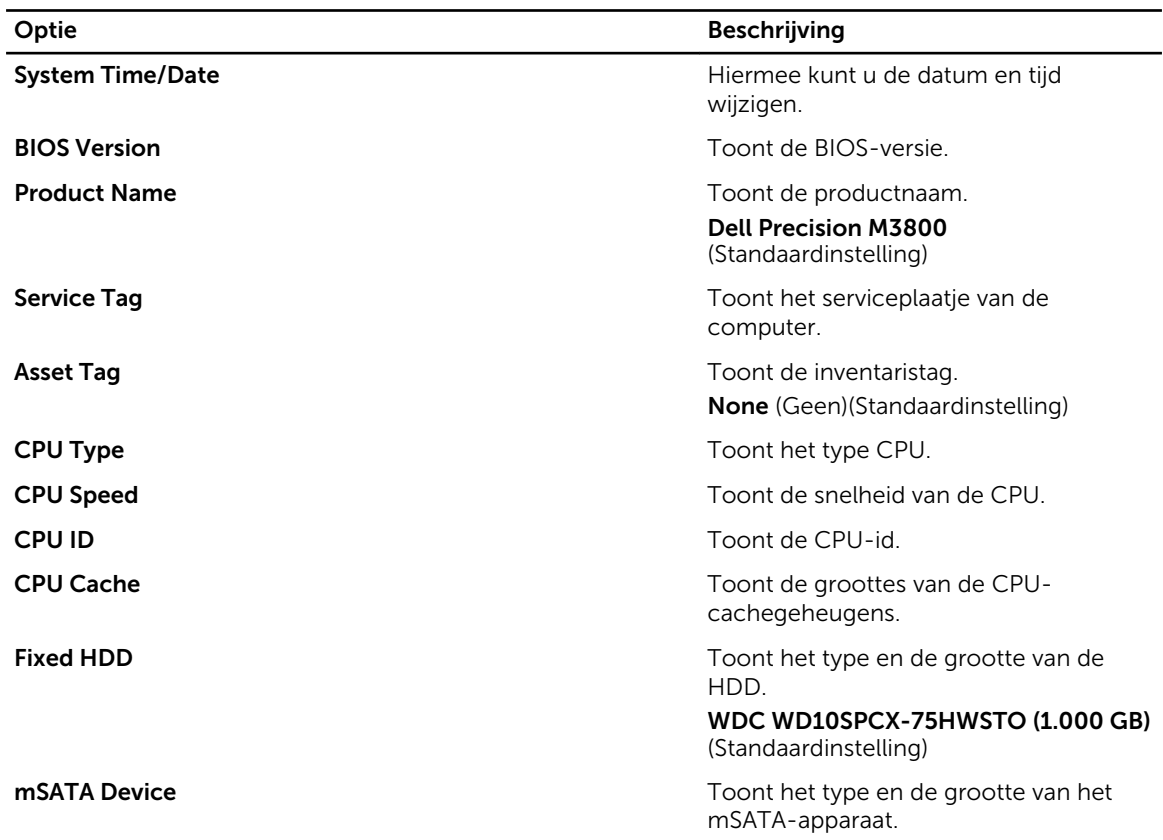

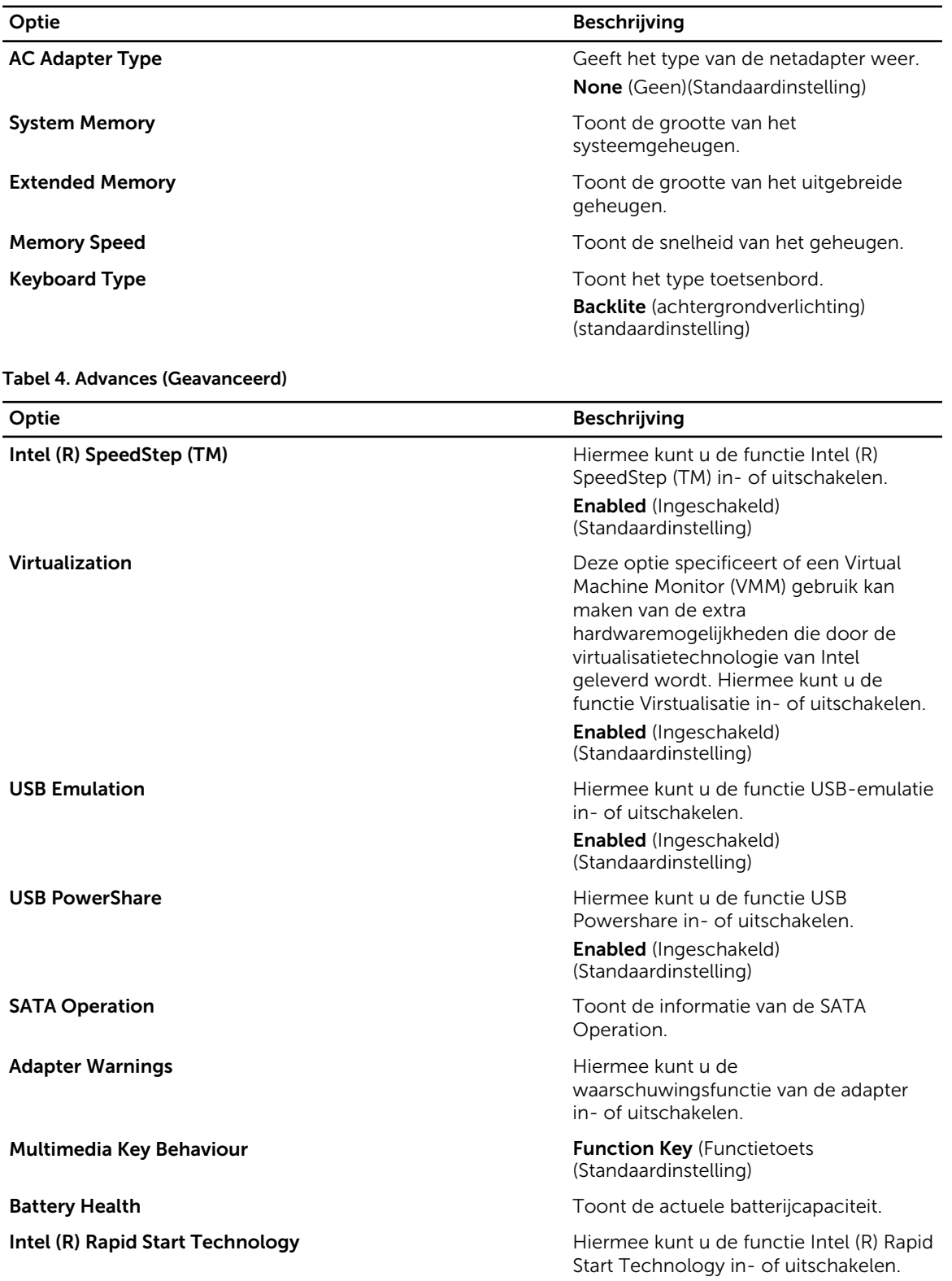

#### Optie Beschrijving

Enabled (Ingeschakeld) (Standaardinstelling)

Battery Charge Configuration **Adaptive** (Adaptief) (standaardinstelling)

Miscellaneous Devices **Hiermee kunt u de verschillende** geïntegreerde apparaten in- of uitschakelen. De opties zijn:

- Externe USB-poorten Ingeschakeld (Standaardinstelling)
- USB Debug Uitgeschakeld (Standaardinstelling)

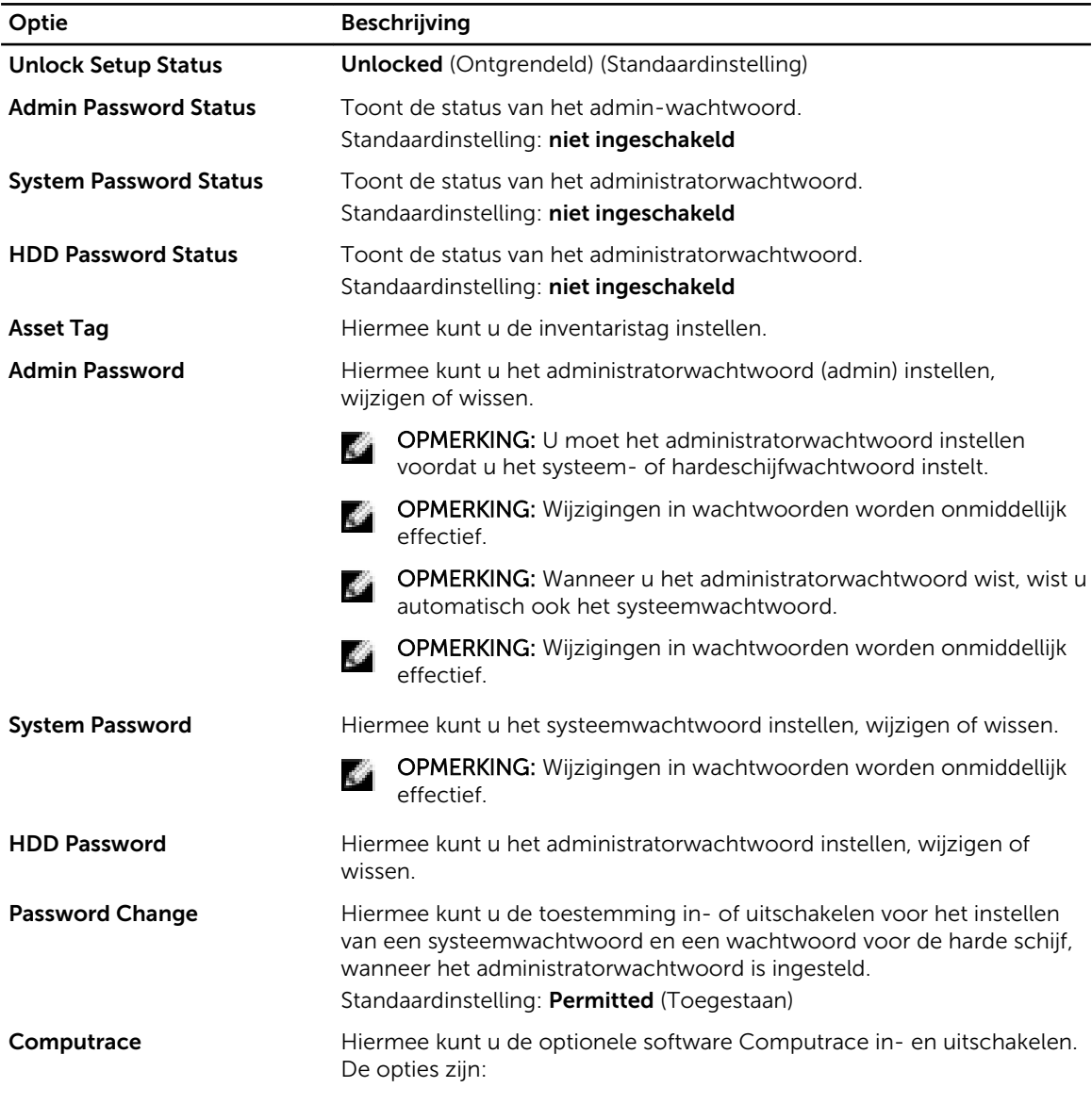

Tabel 5. Security (Beveiliging)

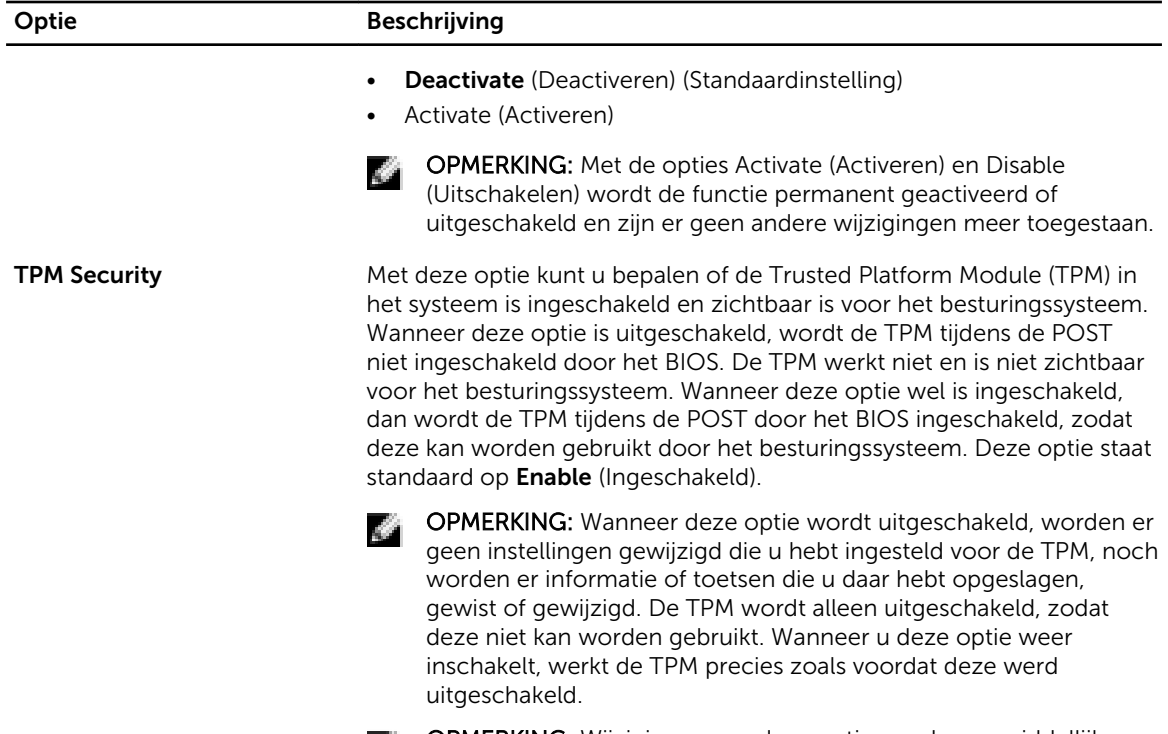

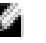

OPMERKING: Wijzigingen van deze optie worden onmiddellijk actief.

#### Tabel 6. Opstarten

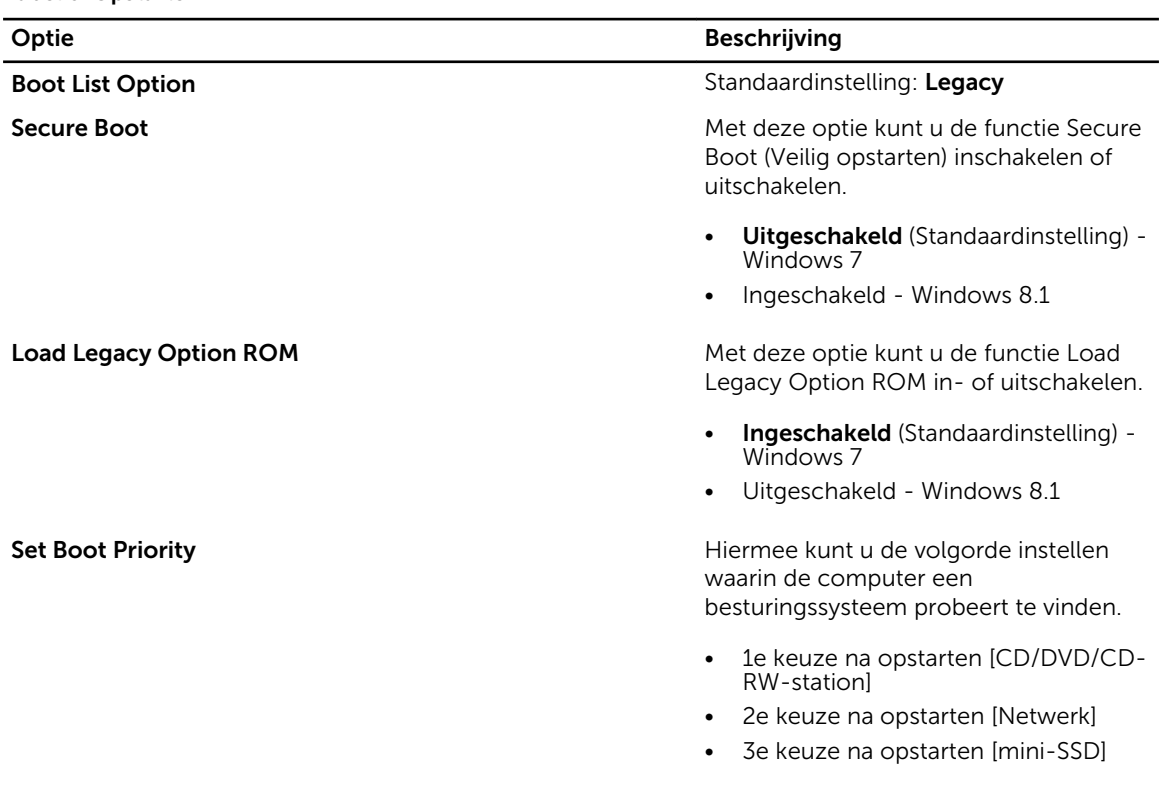

#### Optie Beschrijving

- 4e keuze na opstarten [USBopslagapparaat]
- 5e keuze na opstarten [Harde schijf]
- 6e keuze na opstarten [Diskette]

#### Tabel 7. Afsluiten

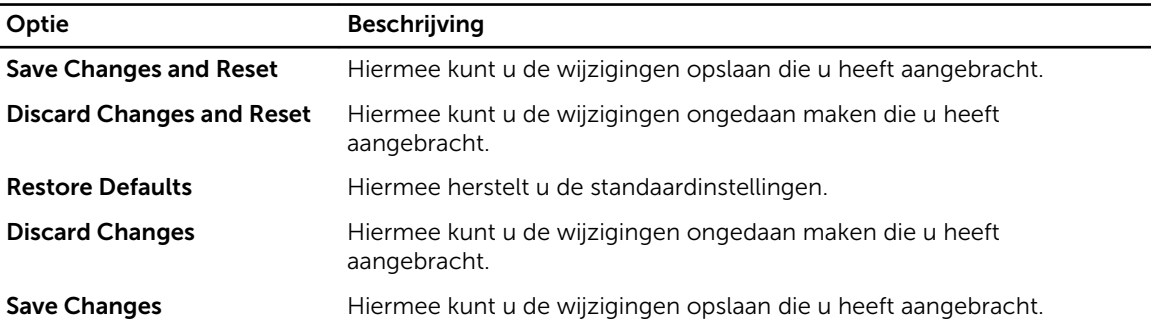

#### Het BIOS updaten

Het wordt aanbevolen om uw BIOS (systeeminstallatie) te updaten, tijdens het vervangen van het moederbord, of wanneer een update beschikbaar is. Bij laptops dient ervoor te worden gezorgd dat de accu volledig is opgeladen en de notebook op de reguliere stroomvoorziening is aangesloten.

- 1. Start de computer opnieuw op.
- 2. Ga naar dell.com/support.
- 3. Vul de Service Tag of Express Service Code in en klik op Submit (Verzenden).

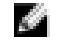

OPMERKING: Als u het serviceplaatje wilt vinden, klik dan op Waar is mijn serviceplaatje?

OPMERKING: Als u uw servicetag niet kunt vinden, klik dan op Mijn product detecteren. Ga k di s verder met de instructies op het scherm.

- 4. Als u het serviceplaatje niet kunt vinden, klik dan op de productcategorie van uw computer.
- 5. Kies in de lijst het producttype.
- 6. Selecteer uw computermodel en de Productondersteuningspagina van uw computer verschijnt.
- 7. Klik op Stuurprogramma's ophalen en klik op Alle stuurprogramma's tonen. De pagina met de stuurprogramma's en downloads verschijnt.
- 8. Selecteer BIOS op het scherm voor stuurprogramma's en downloads, onder de vervolgkeuzelijst Besturingssysteem.
- 9. Bepaal het nieuwste BIOS-bestand en klik op Download File (Bestand downloaden). U kunt ook controleren voor welke stuurprogramma's een update nodig is. Als u dit voor uw product wilt doen, klikt u op Systeem analiseren voor updates en volgt u de instructies op het scherm.
- 10. Selecteer uw voorkeursmethode voor het downloaden in het venster Selecteer hieronder uw voorkeursmethode voor downloaden; klik op Download File (Bestand downloaden). Het venster File Download (Bestand downloaden) wordt weergegeven.
- 11. Klik op Save (Opslaan) om het bestand op uw computer op te slaan.

12. Klik op Run (Uitvoeren) om de bijgewerkte BIOS-instellingen te installeren op uw computer. Volg de aanwijzingen op het scherm.

### Systeem- en installatiewachtwoord

U kunt ter beveiliging van uw computer een wachtwoord voor het systeem en de installatie aanmaken.

#### Type wachtwoord Beschrijving

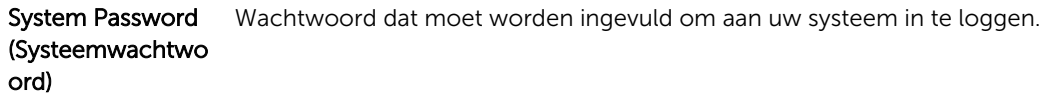

Installatiewachtwo Wachtwoord dat moet worden ingevuld voor toegang en het aanbrengen van ord wijzigingen aan de BIOS-instellingen van uw computer.

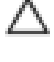

WAARSCHUWING: De wachtwoordfunctie zorgt voor een basisbeveiliging van de gegevens in uw computer.

WAARSCHUWING: Iedereen heeft toegang tot de gegevens op uw computer als deze onbeheerd en niet vergrendeld wordt achtergelaten.

OPMERKING: De wachtwoordfunctie is bij levering van uw computer uitgeschakeld.

#### Een systeem- en installatiewachtwoord toewijzen

U kunt een nieuw Systeemwachtwoord en/of Installatiewachtwoord toewijzen, of een bestaand Systeemwachtwoord en/of Installatiewachtwoord alleen wijzigen wanneer WachtwoordstatusOntgrendeld is. Als de wachtwoordstatus Vergrendeld is, kunt u het systeemwachtwoord niet wijzigen.

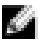

OPMERKING: Als de wachtwoord-jumper is uitgeschakeld, worden de bestaande wachtwoorden voor systeem en installatie verwijderd en heeft u geen systeemwachtwoord nodig om op de computer in te loggen.

Druk voor het openen van een system setup na het aanzetten of opnieuw opstarten van de computer meteen op <F2>.

- 1. Selecteer in het scherm System BIOS (Systeem BIOS), of System Setup (Systeeminstallatie) System Security (Systeembeveiliging) en druk op <Enter>. Het scherm Systeembeveiliging wordt geopend.
- 2. Controleer in het scherm Systeembeveiliging of de Wachtwoordstatus ontgrendeld is.
- 3. Selecteer Systeemwachtwoord, wijzig of verwijder het huidige systeemwachtwoord en druk op <Enter> of <Tab>.

Hanteer de volgende richtlijnen om het systeemwachtwoord toe te kennen:

- Een wachtwoord mag bestaan uit maximaal 32 tekens.
- Het wachtwoord mag de nummers 0 t/m 9 bevatten.
- Er mogen alleen kleine letters worden gebruikt.
- Alleen de volgende speciale tekens zijn toegestaan: spatie, ("), (+), (,), (-), (.), (/), (;), ([), (\), (]), (`).

Vul het systeemwachtwoord op aangeven nogmaals in.

4. Vul hetzelfde systeemwachtwoord als daarvoor in en klik op OK.

- 5. Selecteer Installatiewachtwoord, vul het systeemwachtwoord in en druk op <Enter> of <Tab>. Er verschijnt een melding om het installatiewachtwoord nogmaals in te vullen.
- 6. Vul hetzelfde wachtwoord als daarvoor in en klik op OK.
- 7. Druk op <Esc> waarna een melding verschijnt om de wijzigingen op te slaan.
- 8. Druk op <Y> om de wijzigingen op te slaan. Hierna wordt de computer opnieuw opgestart.

#### Verwijderen of wijzigen van een bestaand wachtwoord voor het systeem en/of de installatie

Zorg dat de Password Status (Wachtwoordstatus) in de systeeminstallatie ontgrendeld is voordat het wachtoord voor het systeem en/of de installatie gewijzigd wordt. U kunt geen van beide wachtwoorden verwijderen of wijzigen als de Password Status (Wachtwoordstatus) geblokkeerd is.

Druk na het aanzetten of opnieuw opstarten van de computer meteen op <F2>.

1. Selecteer in het scherm System BIOS (Systeem BIOS), of System Setup (Systeeminstallatie) System Security (Systeembeveiliging) en druk op <Enter>.

Het scherm System Security (Systeembeveiliging) wordt geopend.

- 2. Controleer in het scherm System Security (Systeembeveiliging), of de Password Status ontgrendeld is.
- 3. Selecteer System Password (Systeemwachtwoord), wijzig of verwijder het huidige systeemwachtwoord en druk op <Enter> of <Tab>.
- 4. Selecteer Setup Password (Installatiewachtwoord), wijzig of verwijder het huidige installatiewachtwoord en druk op <Enter> of <Tab>.

OPMERKING: Vul bij het wijzigen van het systeem- en/of installatiewachtwoord het nieuwe wachtwoord in wanneer de melding daarvoor verschijnt. Als een van beide of beide wachtwoorden wordt verwijderd, dient de melding daarover ook te worden bevestigd.

- 5. Druk op <Esc> waarna een melding verschijnt om de wijzigingen op te slaan.
- 6. Druk op <Y> om de wijzigingen op te slaan en de systeeminstallatie te verlaten. Hierna wordt de computer opnieuw opgestart.

# 4

# Diagnostiek

Start bij problemen met uw computer eerst de ePSA diagnosefuncties voordat u met Dell contact opneemt voor technische assistentie. Het doel van het starten van deze diagnostische functies is het testen van de hardware van uw computer zonder extra apparatuur nodig te hebben of de kans te lopen om gegevens te verliezen. Als u het probleem niet zelf kunt oplossen, kunnen de medewerkers u op basis van de diagnosefuncties verder helpen om het probleem op te lossen.

## Enhanced Pre-Boot System Assessment (ePSA)

Het diagnostische ePSA (ook bekend als systeemdiagnose) voert een volledige controle van de hardware van uw computer uit. Het ePSA maakt deel uit van het BIOS en wordt door het BIOS gestart. Deze diagnosefunctie biedt een reeks mogelijkheden voor specifieke apparaten of groepen apparaten waarmee u:

- automatische tests kunt laten uitvoeren of in interactieve modus
- tests herhalen
- testresultaten weergeven of opslaan
- grondige testen kunt laten uitvoeren voor extra testmogelijkheden voor nog meer informatie over het/de defecte apparaat/apparaten
- statusmeldingen bekijken waarin staat of de tests goed verlopen zijn
- foutmeldingen bekijken waarin staat of er tijdens het testen problemen zijn opgetreden

WAARSCHUWING: de systeemdiagnose kunt gebruiken om alleen uw computer te testen. Het gebruik van dit programma op meerdere computers kan leiden tot ongeldige resultaten of foutmeldingen.

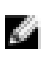

OPMERKING: Sommige testen voor specifieke apparaten moeten interactie worden doorlopen. Zorg er daarom voor dat u altijd zicht op het beeldscherm heeft wanneer de tests worden uitgevoerd

- 1. Start de computer op.
- 2. Druk tijdens het opstarten van de computer op <F12> wanneer het logo van Dell verschijnt.
- 3. Selecteer in het opstartmenu de optie Diagnostics (Diagnose). Het venster Enhanced Pre-boot System Assessment (ePSA) wordt geopend met alle apparaten die de computer heeft gedetecteerd. Het diagnoseprogramma start de tests voor al deze apparaten.
- 4. Als u alleen een test voor een specifiek apparaat wilt laten uitvoeren, drukt u op <Esc> en klikt u op Yes (Ja) om de diagnosetest te stoppen.
- 5. Selecteer het apparaat in het linkervenster en klik op Run Tests (Tests starten).
- 6. Van eventuele problemen worden foutcodes weergegeven.

er de foutcode(s) en neem contact op met Dell.

### Statuslampjes van apparaat

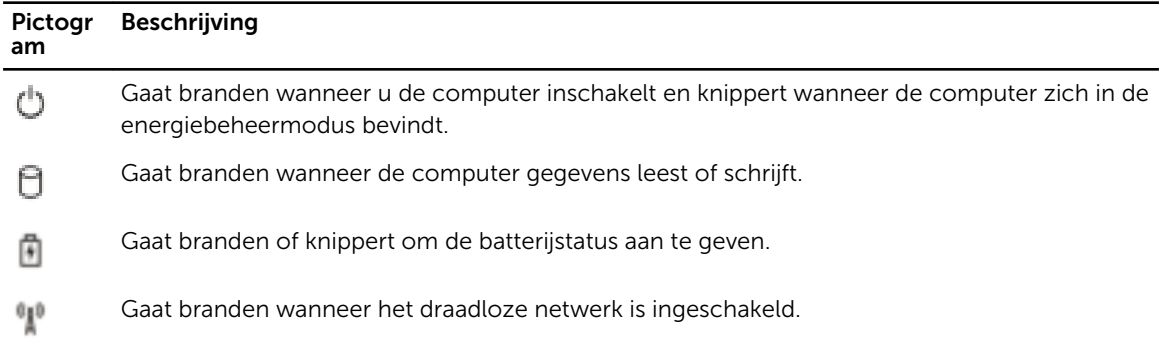

## Batterijstatuslampjes

Als de computer is aangesloten op een stopcontact, werkt het batterijlampje als volgt:

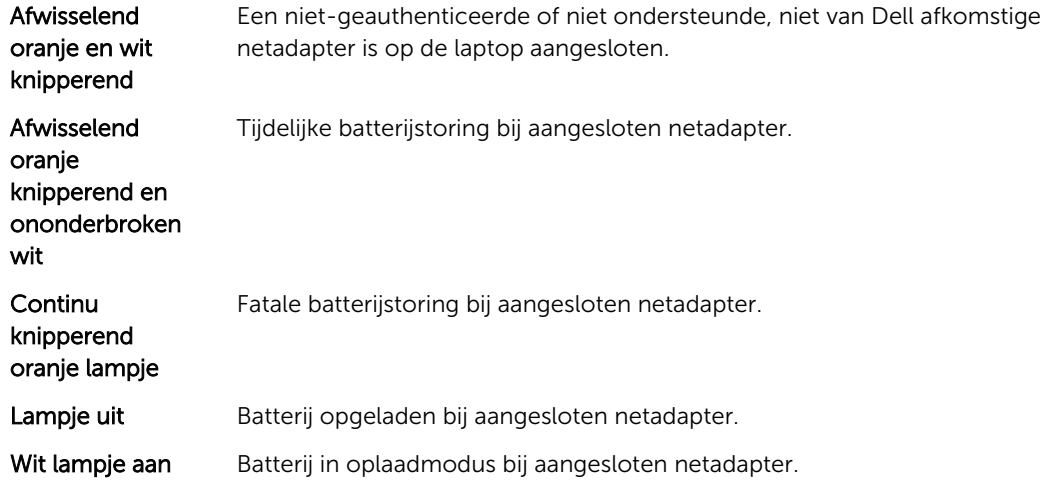

# Technische specificaties

OPMERKING: Het aanbod kan per regio verschillen. Klik voor meer informatie over de configuratie

van uw computer op Start.  $\bullet$  (Start-pictogram)  $\rightarrow$  Help en Ondersteuning en selecteer vervolgens de optie om informatie over uw computer te bekijken.

#### Tabel 8. System Information

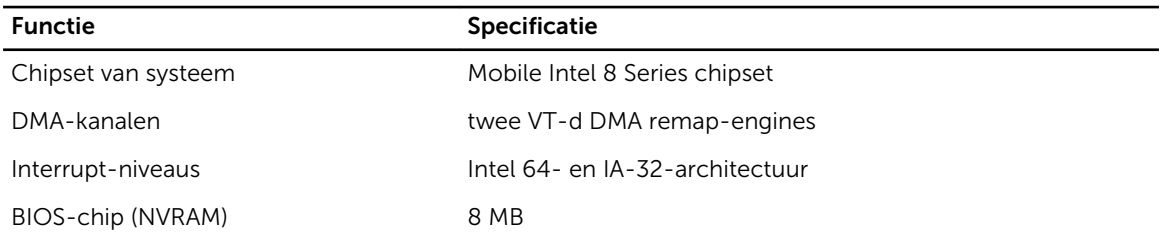

#### Tabel 9. Processor

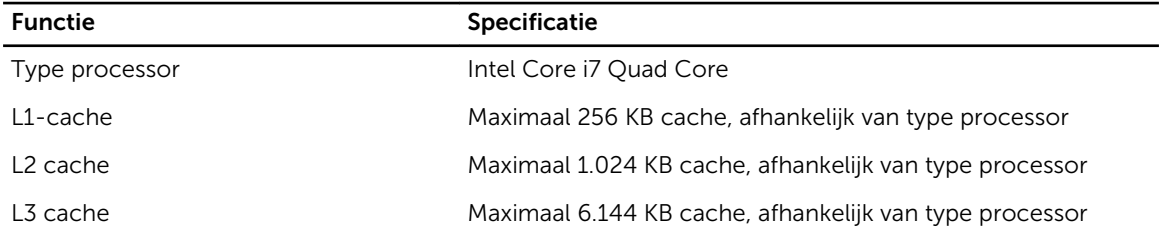

#### Tabel 10. Geheugen

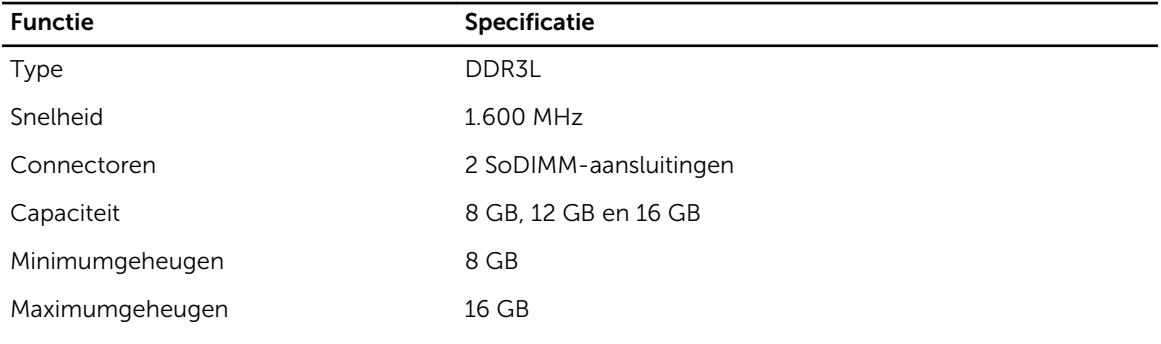

#### Tabel 11. Video

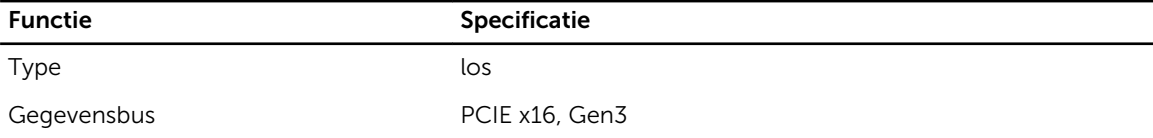

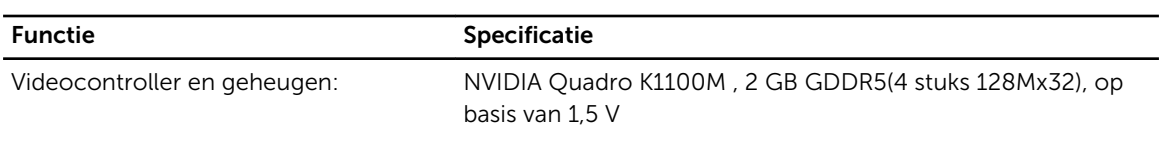

#### Tabel 12. Audio

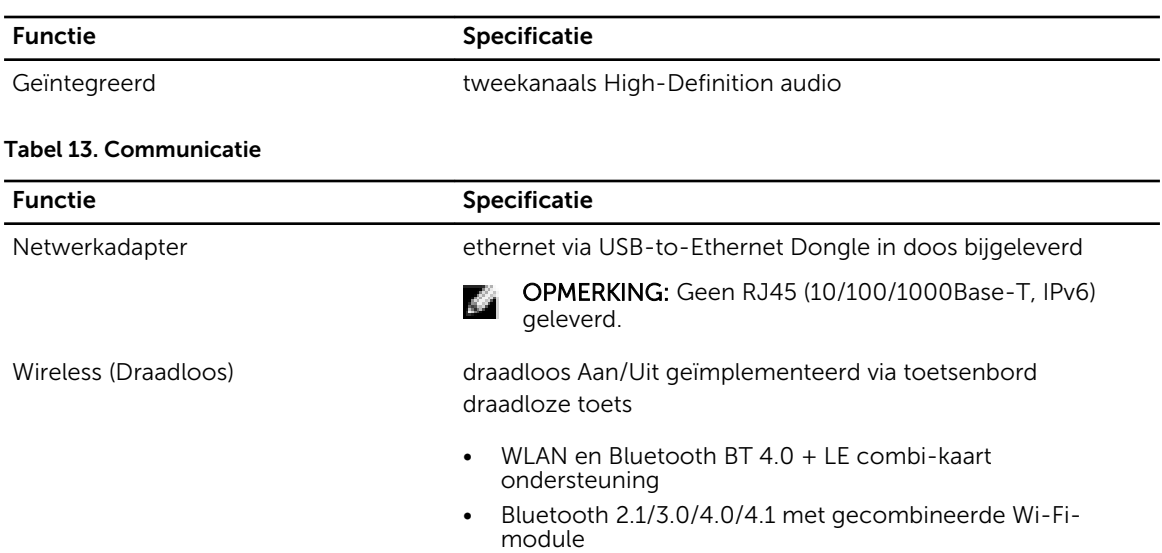

#### Tabel 14. Poorten en connectoren

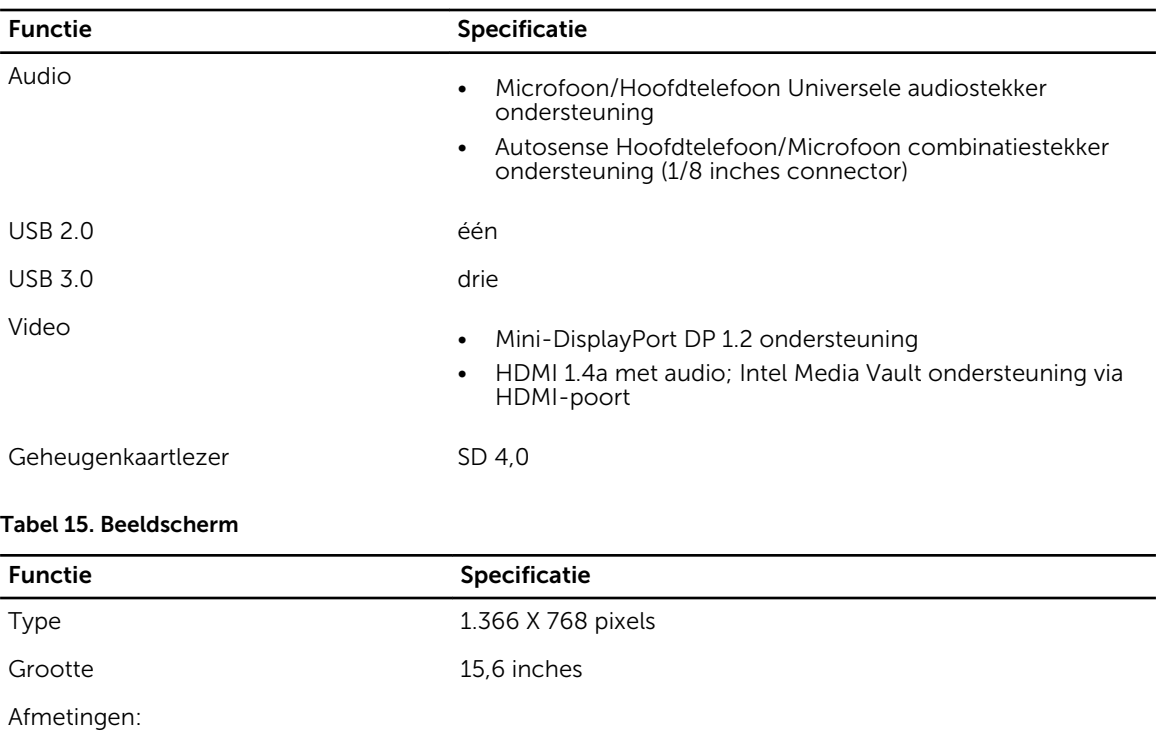

Hoogte 254,0 mm (9,99 inches)

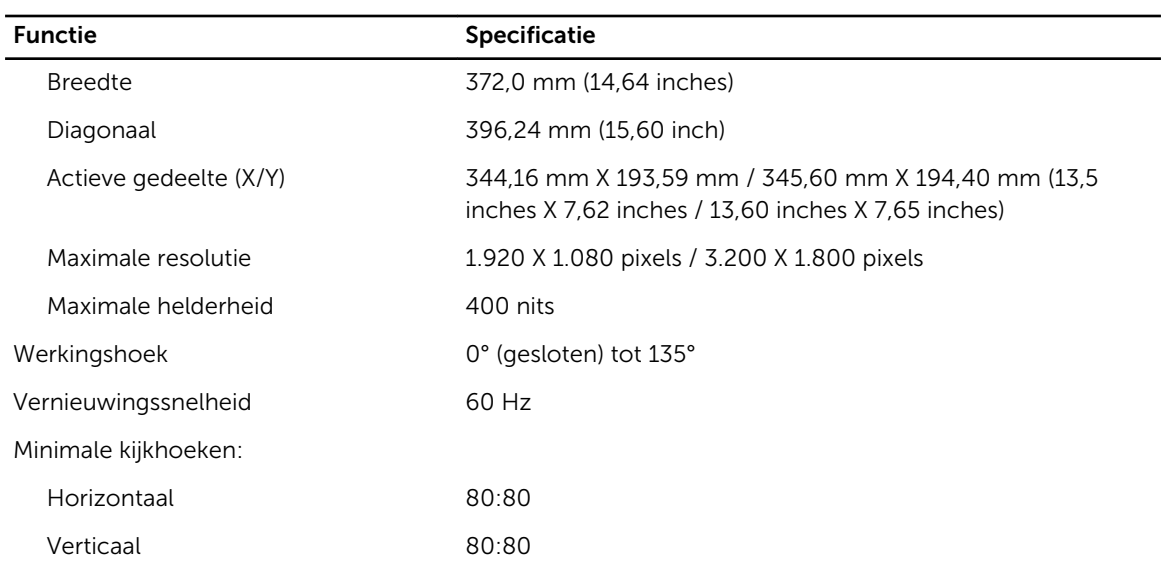

#### Tabel 16. Toetsenbord

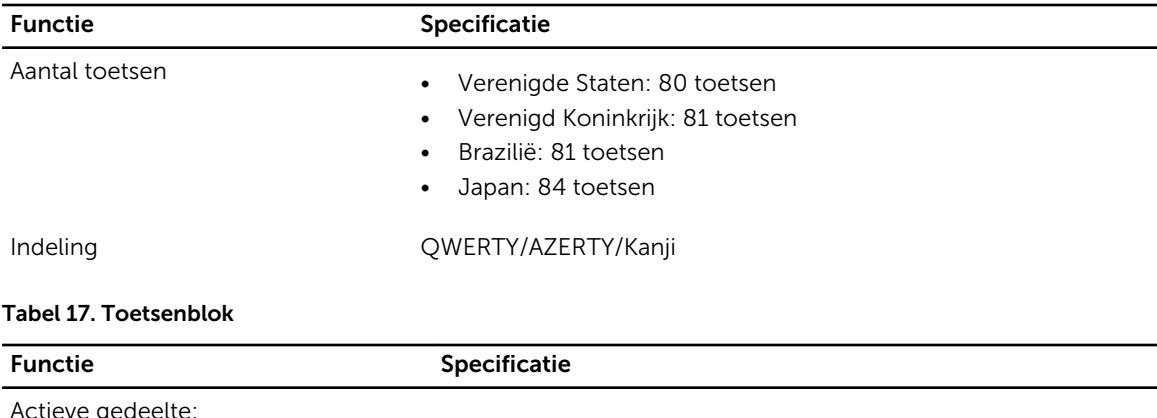

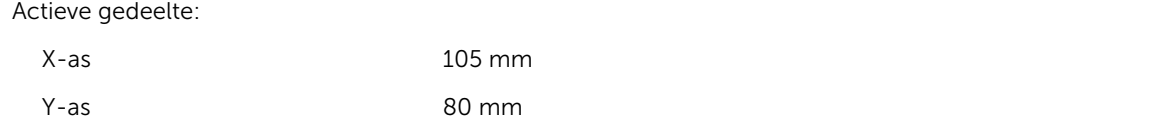

#### Tabel 18. Camera

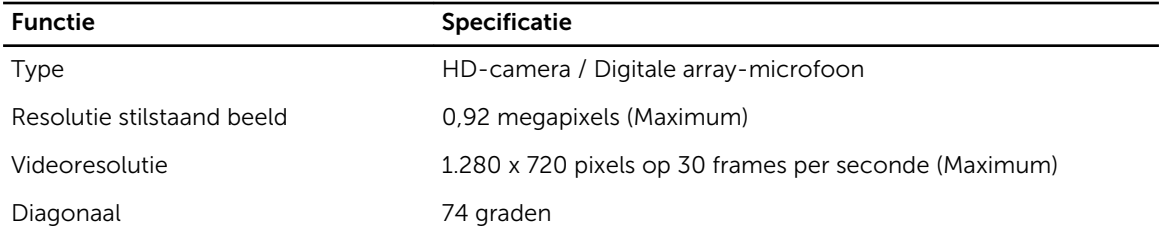

#### Tabel 19. Opslag

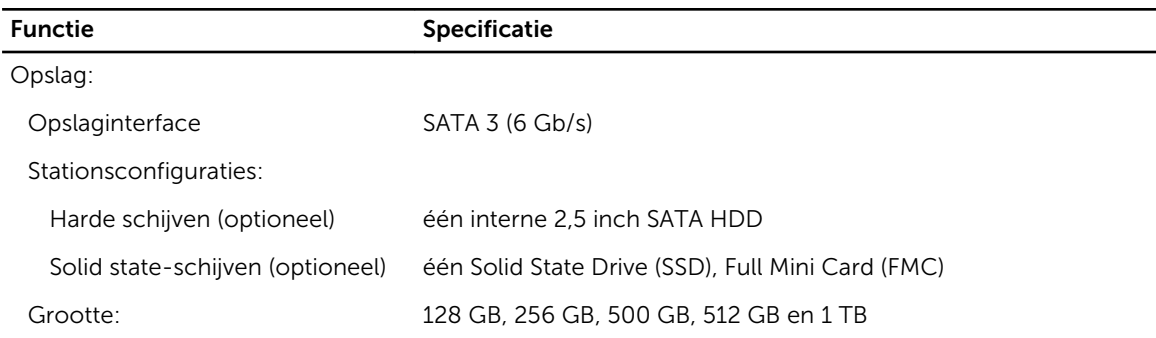

#### Tabel 20. Batterij

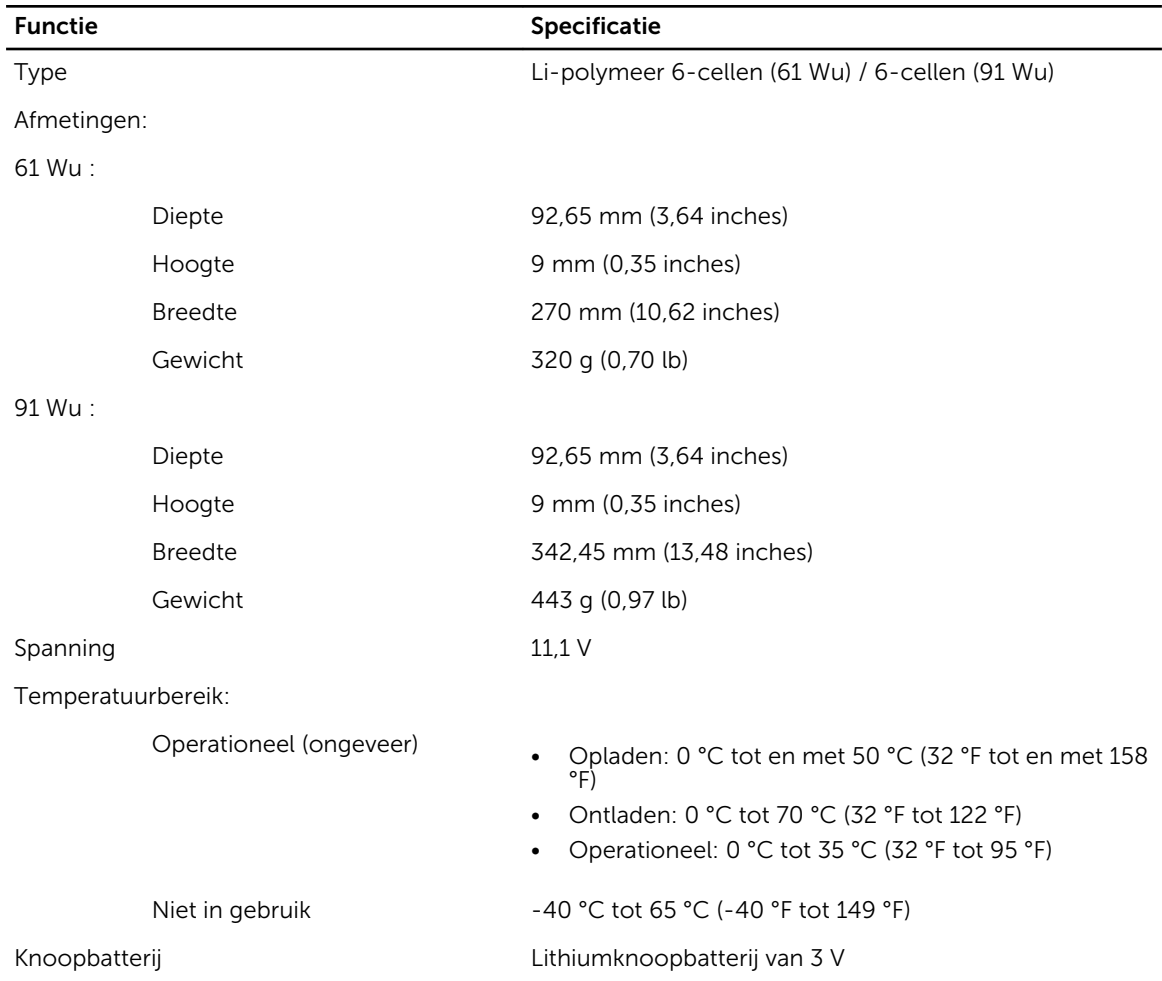

#### Tabel 21. Netadapter

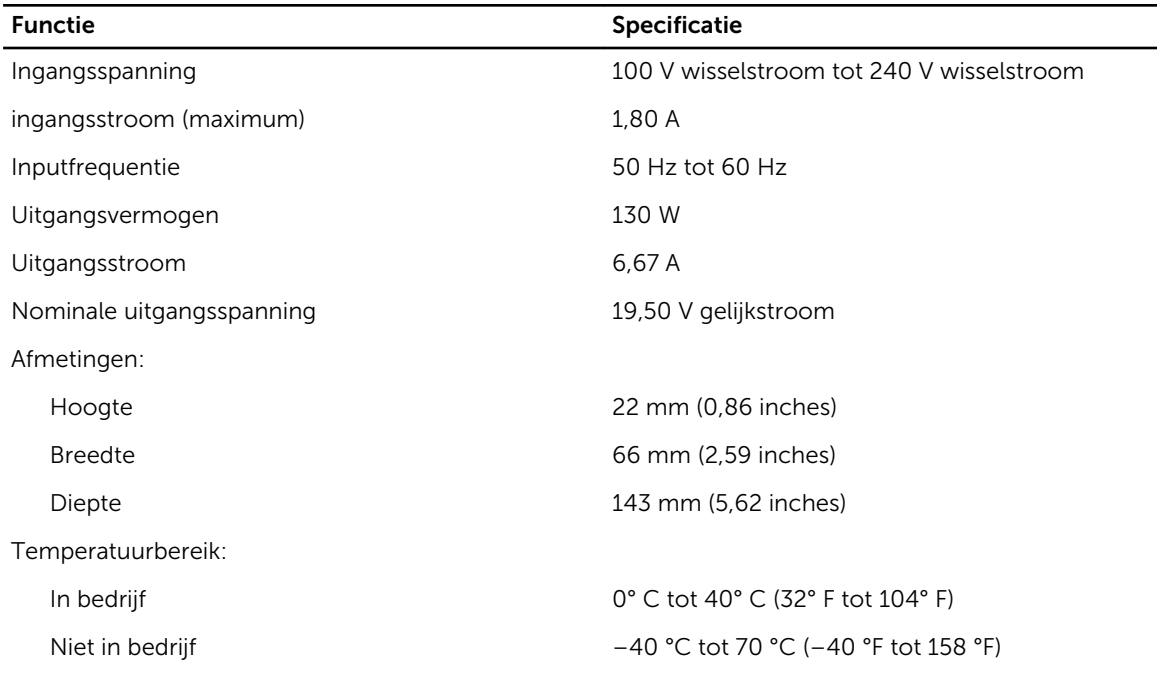

#### Tabel 22. Fysieke afmetingen

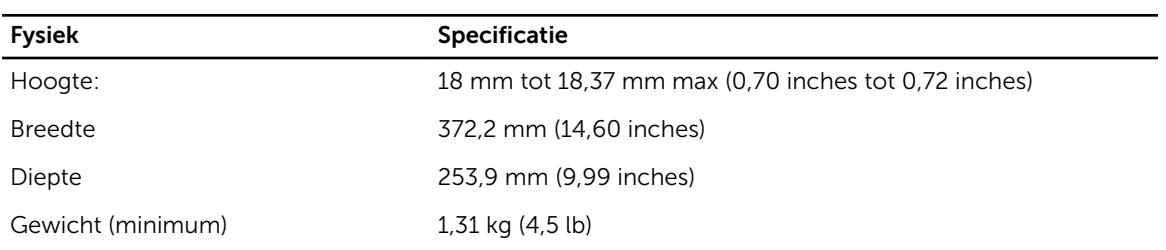

#### Tabel 23. Omgeving

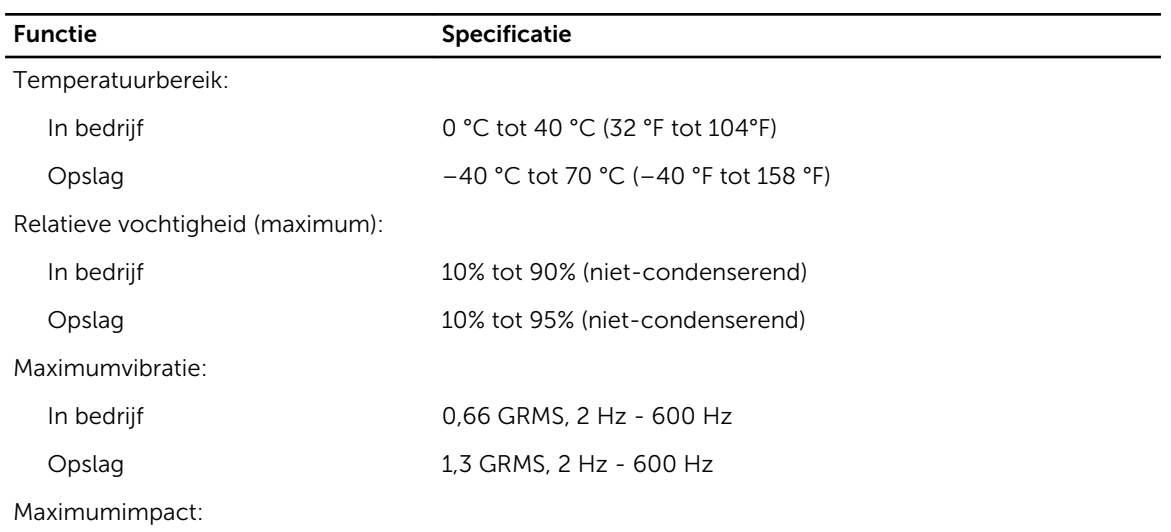

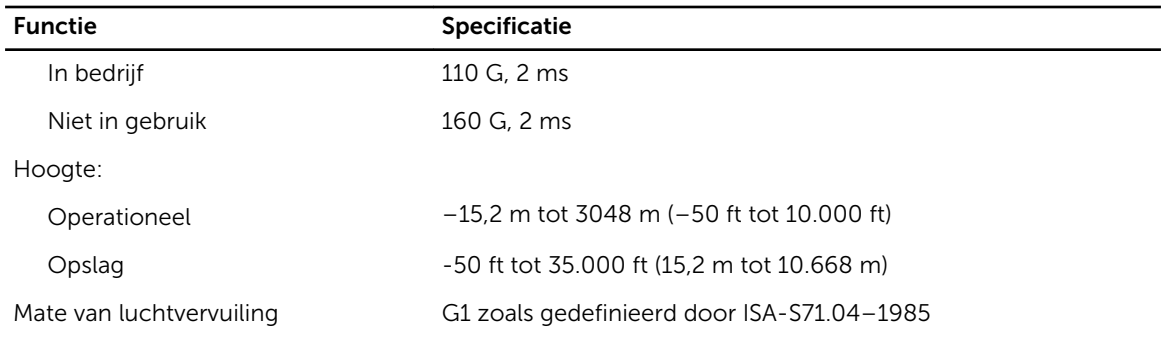

# Contact opnemen met Dell

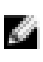

OPMERKING: Als u geen actieve internetverbinding hebt, kunt u de contactgegevens vinden op de factuur, de pakbon of in de productcatalogus van Dell.

Dell biedt diverse online en telefonische ondersteunings- en servicemogelijkheden. De beschikbaarheid verschilt per land en product en sommige services zijn mogelijk niet beschikbaar in uw regio. Wanneer u met Dell contact wilt opnemen voor vragen over de verkoop, technische ondersteuning of de klantenservice:

- 1. Ga naar dell.com/support
- 2. Selecteer uw ondersteuningscategorie.
- 3. Zoek naar uw land of regio in het vervolgkeuzemenu Choose a Country/Region (Kies een land/regio) bovenaan de pagina.
- 4. Selecteer de gewenste service- of ondersteuningslink.